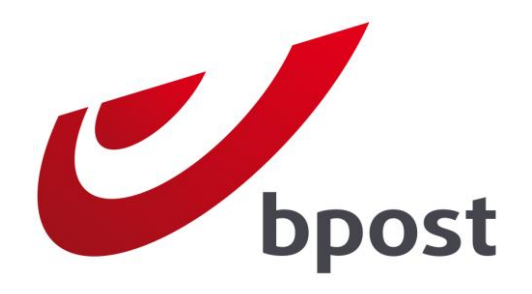

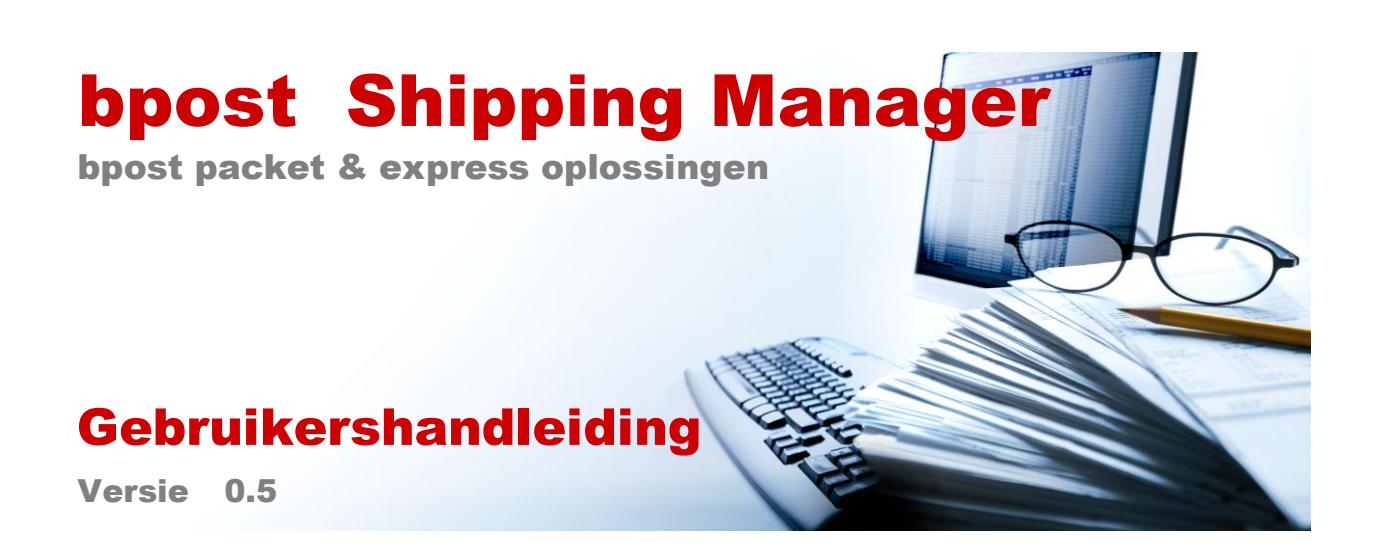

# **Inhoudsopgave**

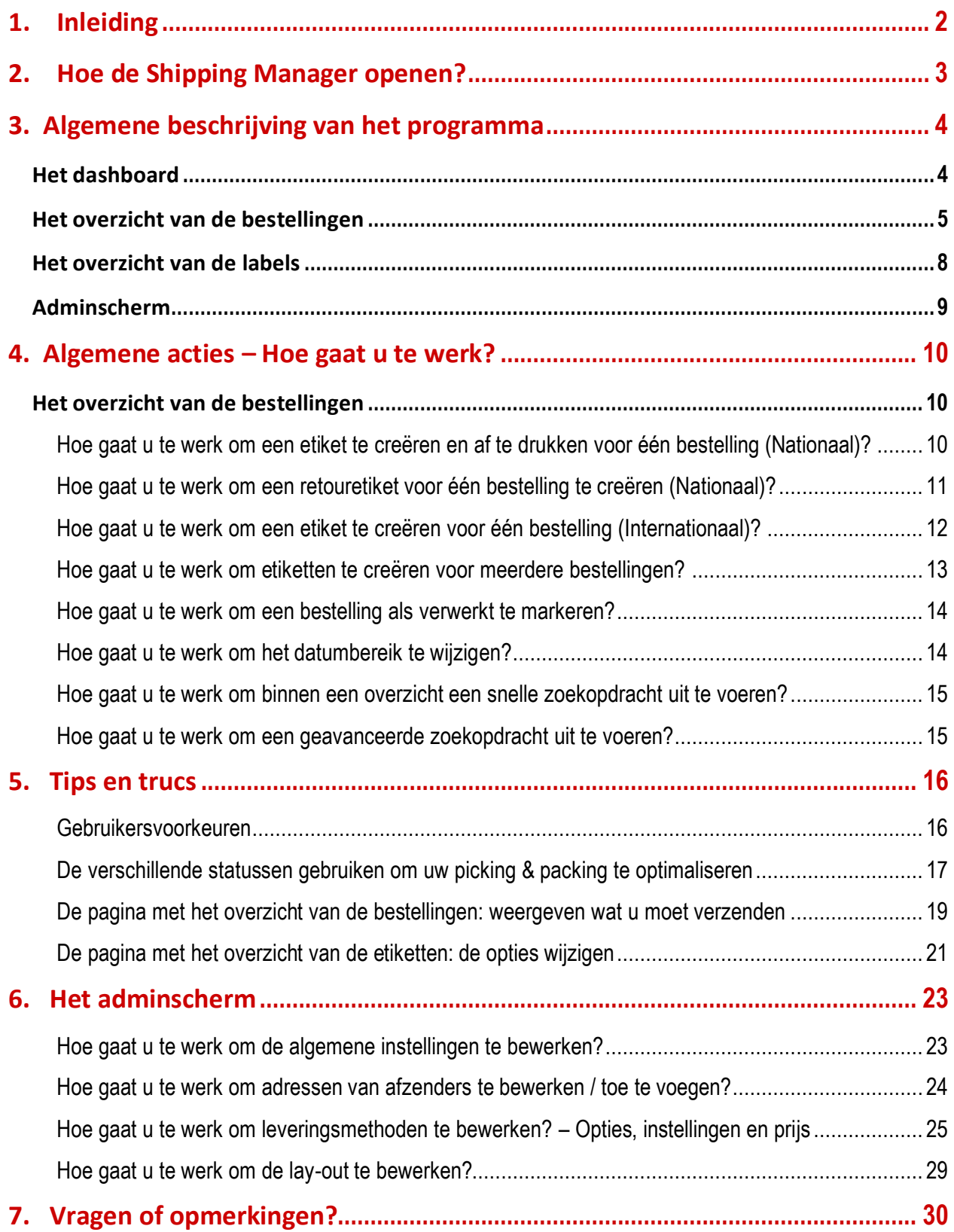

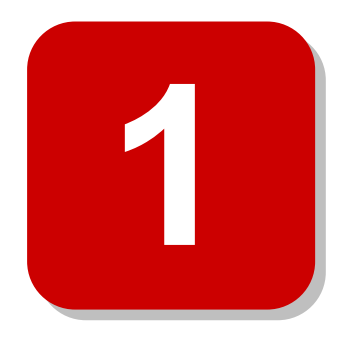

## **1. Inleiding**

<span id="page-2-0"></span>In dit document wordt de backend van de bpost Shipping Manager beschreven. Deze administratieve portaaltoepassing biedt klanten van bpost Parcels & Express de mogelijkheid om bestellingen en etiketten te beheren die via integratie met de bpost Shipping Manager in de systemen van bpost zijn opgeslagen.

In dit document worden de belangrijkste acties uitgelegd aan de hand van screenshots, tips en trucs. Door deze procedures te volgen zult u de toepassing efficiënter kunnen gebruiken. Het wordt dan ook aangeraden dit document grondig te lezen. We hebben geprobeerd om dit document zo beknopt mogelijk te houden, en ons vooral te richten op onderdelen die nuttig zijn voor de gebruiker.

# <span id="page-3-0"></span>**2. Hoe de Shipping Manager openen?**

De bpost Shipping Manager is een portaaltoepassing van bpost. Dit betekent dat een gebruiker die de toepassing wenst te gebruiken, zich via de portaalsite moet aanmelden met zijn gewone gebruikersnaam en wachtwoord voor bpost Parcels & Express.

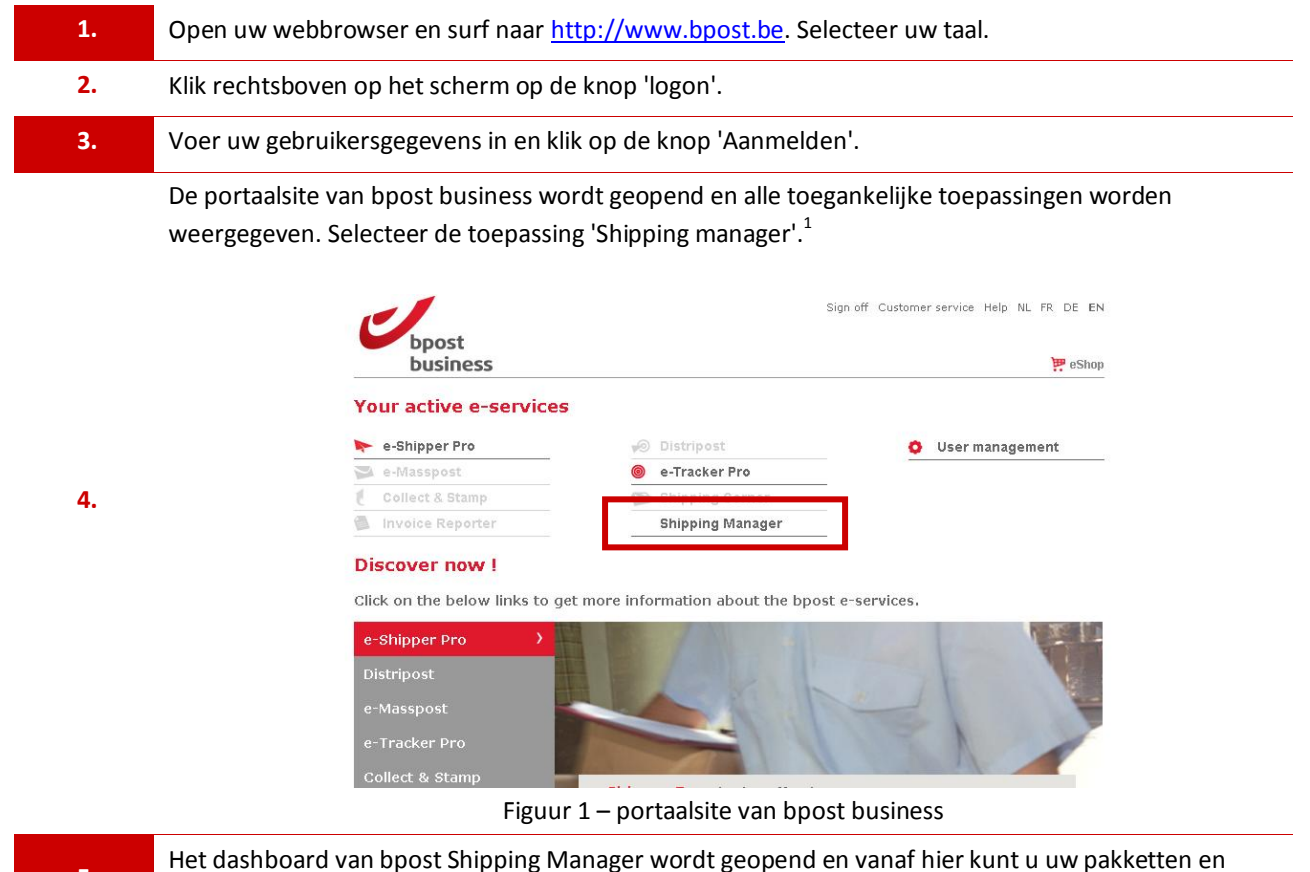

etiketten beheren!

**5.**

-

<span id="page-3-1"></span>Het is mogelijk om nieuwe gebruikers aan te maken die gebruik kunnen maken van de bpost Shipping Manager en andere toepassingen. Klik daarvoor in de portaalsite op de koppeling 'User management'. U wordt dan doorverwezen naar de pagina voor account/gebruikersbeheer, waar u gebruikers kunt toevoegen door het submenu 'Mijn gebruikers' te selecteren. Nadat u een nieuwe gebruiker hebt aangemaakt, klikt u voor de nieuwe gebruiker op de koppeling 'Autorisaties', selecteert u de koppeling 'Selecteren' naast **shm** en kunt u gebruikersrechten en/of adminrechten toekennen.

 $1$  Geen toegang? Contacteer onze helpdesk op het nummer +32 2 201 11 11

# <span id="page-4-0"></span>**3. Algemene beschrijving van het programma**

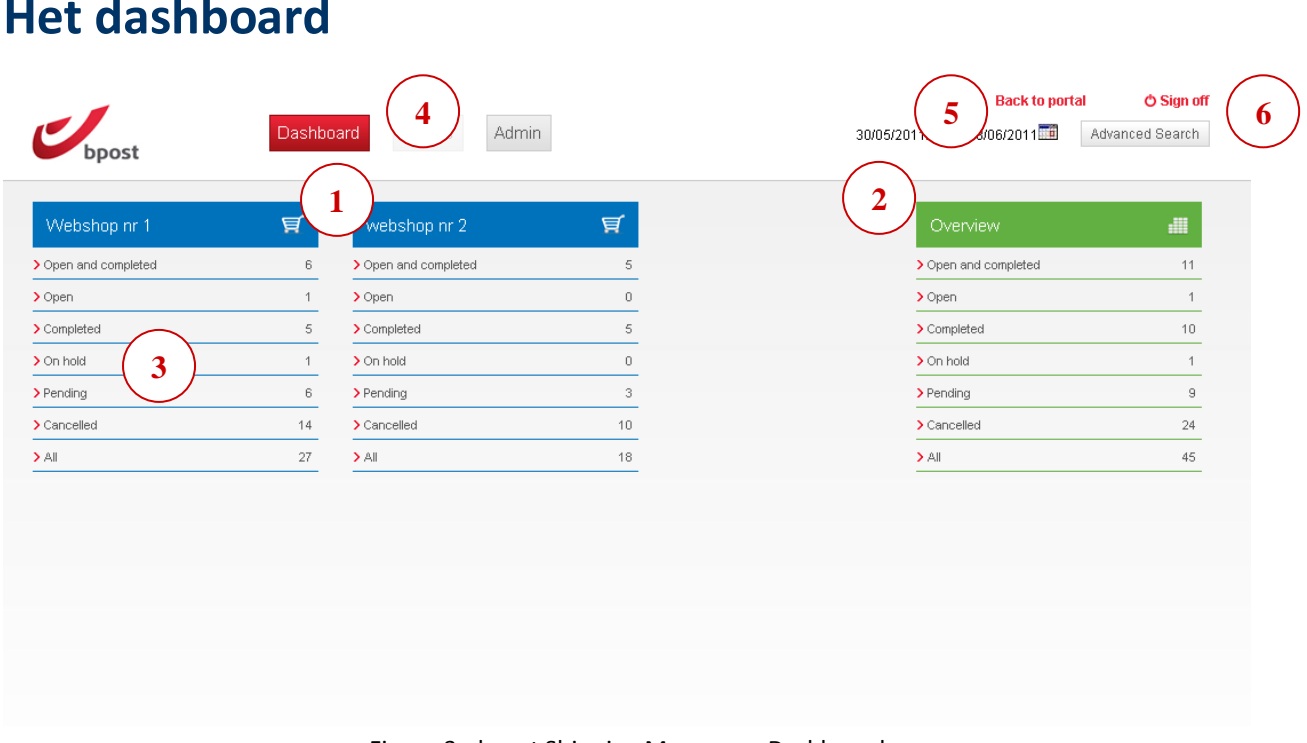

### <span id="page-4-1"></span>**Het dashboard**

Figuur 3 - bpost Shipping Manager – Dashboard

<span id="page-4-2"></span>Het dashboard is het toegangspunt van de bpost Shipping Manager. Hier wordt een overzicht gegeven van alle gekoppelde webshops en geactiveerde account-id's.

| 1. | In het dashboard wordt een overzicht gegeven van alle actieve webshops / account-id's die<br>geïntegreerd zijn in Shipping manager. In Figuur 3 heeft de gebruiker toegang tot 2 webshops.                                                                                                    |
|----|----------------------------------------------------------------------------------------------------|
| 2. | In het overzicht rechts worden alle beschikbare bestellingen weergegeven, van alle beschikbare<br>webshops samen.                                                                                                    |
| 3. | Bestellingen die naar onze systemen zijn verzonden, hebben de volgende statusstructuur (meer<br>lezen):<br><b>Pending: Bestellingen die naar ons systeem zijn verzonden en die niet zijn bevestigd</b> <sup>2</sup><br>• Open: Bevestigde bestellingen<br>" Verwerkt: Bestellingen die door een gebruiker zijn voltooid en waarvoor er etiketten zijn |

 2 Er wordt door de webshop doorgaans een bevestiging gegeven na ontvangst van de betaling van de bestelling.

gemaakt.

- On hold: Bestellingen die door een gebruiker 'in wachtstand' zijn gezet en waarvoor later nog actie moet worden ondernomen.
- Geannuleerd: Ofwel bestellingen die zijn geannuleerd door een gebruiker, ofwel bestellingen die door de consument zijn geannuleerd vóór de betaling.
- **4.** Met de knoppen bovenaan kunt u schakelen tussen de verschillende weergaven: het dashboard, het adminscherm en de bestellingen.
- **5.** Het dashboard en alle tabbladen zijn altijd gekoppeld aan het datumbereik dat aan de bovenkant van het scherm wordt weergegeven. Wanneer dit datumbereik wordt gewijzigd, worden alle geopende tabbladen en het dashboard bijgewerkt op basis van het nieuwe datumbereik. **Opmerking** U kunt een datumbereik van maximaal 30 dagen instellen, om de gegevens die uit onze systemen moeten worden geladen, te beperken.
	- **6.** Om de toepassing te sluiten kunt u ofwel terugkeren naar de portaalsite door op de knop 'Verlaat Shipping Manager' te klikken, ofwel kunt u zich direct afmelden bij bpost Shipping Manager en de portaalsite. Klik daarvoor op 'Sign off'.

### <span id="page-5-0"></span>**Het overzicht van de bestellingen**

| Webshop nr 1 - Open X                                 | Webshop nr 1 - Pending X |                                          |                       |                                            |                      |                |                                 | 3                    |
|-------------------------------------------------------|--------------------------|------------------------------------------|-----------------------|--------------------------------------------|----------------------|----------------|---------------------------------|----------------------|
| ⊽▼<br><b>移 Box</b>                                    | ◎ Retour box             | Mark as completed                        | 等 Re-Open<br>X Cancel | <b>II</b> Put on hold<br>Refresh           |                      |                | Search                          | Q                    |
| SELECTION                                             | ORDER                    | DELIVERY METHOD                          | RECEIVER NAME         | ADDRESS                                    | <b>STATE</b>         | #BOXES         | DATE<br>$\overline{\mathbf{v}}$ | E-SHOP               |
| <b># ★ √ 0</b><br>г.                                  | q                        | @home - TxP 24h Pro                      | Tim Tm                | Bolstraat 1 \ 1 1Q, 8400 Oostende          | Pending              | -9             | 08/06/2011                      | Webshop nr 1         |
| <b>母★√0</b>                                           | ST_test_0511_002         | @shop - Txp Pugo                         | Steven Schutter       | VAN HEYBEECKSTR. 5A 2170 MERKSEM (ANTWER   | Pending              | $\overline{1}$ | 07/06/2011                      | Webshop nr 1         |
| $\checkmark$ 0                                        | 25 1307383860            | @shop - Txp Pugo                         | Steven Schutter       | PRINSHOEVEWEG 100 2180 ANTWERPEN           | Pending 0            |                | 06/06/2011                      | Webshop nr 1         |
| 42<br>$\checkmark$ 0<br>$\star$                       | 123                      | @shop - Txp Pugo                         | memememem me          | KEIZERINLAAN 3 1000 BRUSSEL                | Pending              |                | 01/06/2011                      | Webshop nr 1         |
| ♥ ★ √ ●<br>г                                          | Hans123                  | @home - TxP 24h Pro   Hans De Beuckelaer |                       | Munt 1 1000 Brussel                        | Pending 3            |                | 31/05/2011                      | Webshop nr 1         |
| 5                                                     |                          |                                          |                       |                                            |                      |                |                                 | Number of records: 5 |
|                                                       | Mark as shipped          | X Cancel                                 |                       |                                            |                      |                | Search                          | ۵                    |
| □▼<br>Print                                           |                          |                                          |                       | DELIVERY METHOD                            | STATE                |                | DATE                            |                      |
| SELECTION                                             | BARCODE                  |                                          |                       |                                            |                      |                |                                 |                      |
| $\bullet$ $\circ$<br>п.<br>$\mathbf x$<br>-           | 323202000059900000678030 |                                          |                       | @home - TxP 24h Pro                        | Printed              |                | 08/06/2011                      |                      |
| <b>AO</b> 0<br>п.                                     | 323202000059900000535030 |                                          |                       | @home - TxP 24h Pro                        | Printed              |                | 31/05/2011                      |                      |
| $X = 0$<br>$\Box$                                     | 323202000059900000681040 |                                          |                       | @home - TxP 24h Pro                        | Printed              |                | 08/06/2011                      |                      |
|                                                       |                          |                                          |                       |                                            |                      |                |                                 |                      |
| П.<br>$\bullet$ 0<br>$\mathbf x$<br>$\bullet$ $\circ$ | 323202000059900000667030 |                                          |                       | @home - TxP 24h Pro<br>@home - TxP 24h Pro | Unprinted<br>Printed |                | 08/06/2011<br>31/05/2011        |                      |

Figuur 4 – Overzicht van de bestellingen

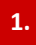

In de tabel worden alle bestellingen weergegeven die overeenstemmen met de geselecteerde status en het geselecteerde datumbereik. De volgende kolommen zijn beschikbaar:

- Selectie: Een selectievakje om een of meer bestellingen te selecteren.
- Order: Het nummer van uw bestelling<sup>3</sup>
- Verzendingsmethode: De verzendingsmethode die zal worden gebruikt om het pakket met bpost te verzenden. Lees de onderstaande informatie voor een overzicht van de ondersteunde verzendingsmethoden.
- Naam ontvanger: De naam van de ontvanger van het pakket.
- Adres: Het adres waarnaar het pakket wordt verzonden.
- Status: De status van de bestelling.
- # pakketten: Het aantal dozen dat voor deze bestelling is gecreëerd.
- Datum: De datum waarop de bestelling is aangemaakt en opgeslagen in het systeem.
- E-Shop: De webshop waaraan de bestelling is gekoppeld.
- Kost center: Het kostencentrum waaraan de bestelling is gekoppeld (deze kolom wordt niet standaard weergegeven)

Er zijn een aantal acties beschikbaar die u kunt gebruiken nadat u een of meer bestellingen hebt geselecteerd:

- Alle bestellingen selecteren: De mogelijkheid om een aantal bestellingen te selecteren, eventueel op basis van de status.
- Pakket: Een nieuw pakket creëren voor de geselecteerde bestellingen.
- Retour pakket: Een retour pakket creëren voor de geselecteerde bestellingen.
- Markeren als verwerkt: Aan de geselecteerde pakketten wordt de status 'Verwerkt' toegekend. Dit is alleen mogelijk als de bestellingen zijn voltooid en alle etiketten zijn gegenereerd.
- **2.**

**3.**

- Heropen: Geannuleerde bestellingen, voltooide bestellingen en bestellingen in wachtstand opnieuw openen.
- Annuleren: De geselecteerde bestellingen annuleren. Aan de bestellingen wordt de status 'Geannuleerd' toegekend.
- In wacht zetten: De geselecteerde bestellingen in wachtstand plaatsen. Aan de bestellingen wordt de status 'On Hold' (in wachtstand) toegekend.
- Vernieuwen: De weergave vernieuwen. Als het datumbereik is gewijzigd, wordt de lijst bijgewerkt. Als er sinds de opening van het scherm nieuwe bestellingen zijn verwerkt, worden die toegevoegd.
- Gebruik de snelzoekfunctie om binnen de weergegeven resultaten te zoeken. Hiermee kunt u een filter toepassen op de weergegeven kolommen. Er zijn geen beperkingen op inhoud of kolommen. Gebruik de optie 'Meer zoekopties' om binnen een bepaalde kolom te zoeken.

Gebruik de optie 'Meer zoekopties' om met een 'AND'-operator te zoeken op basis van meerdere zoekcriteria. U kunt zoekopdrachten uitvoeren op bestellingen of op etiketten. Opmerking

**4.** Voor de geavanceerde zoekfunctie wordt het datumbereik van het dashboard overgenomen. Om bestellingen te zoeken die buiten het datumbereik vallen, moet u eerst het scherm voor geavanceerd zoeken sluiten en vervolgens het datumbereik aanpassen. Daarna kunt u het zoekscherm opnieuw openen.

**5.**

Er zijn voor elke bestelling snelle actieknoppen beschikbaar. De actie wordt alleen uitgevoerd voor de bestelling naast de knop. De volgende knoppen zijn beschikbaar:

Een pakket creëren: Onmiddellijk een etiket maken voor de bestelling

<sup>&</sup>lt;u>.</u> <sup>3</sup> Als dit juist is ingesteld, dan zou dit bestelnummer identiek moeten zijn aan de bestel-id die u binnen uw organisatie gebruikt.

- Markeren met een sterretje: De bestelling markeren met een sterretje.
- Markeren als verwerkt: De bestelling onmiddellijk voltooien.
- Weergave volledige bestelling: De gedetailleerde weergave van de bestelling openen.
- **6.** Schakel een of meer beschikbare kolommen in het overzicht in of uit.

De bpost manager ondersteunt de volgende bpost-leveringsmethoden:

- BPACK@HOME: Levering aan huis bij de consument.

Û

- BPACK@bpost: Levering in een PostPunt of postkantoor.

- BPACK 24/7: Levering via het automatische pakketnetwerk van bpost Raadpleeg onze website [www.bpost.be/bpack](http://www.bpost.be/bpack) voor meer informatie over deze leveringsmethoden.

## <span id="page-8-0"></span>**Het overzicht van de labels**

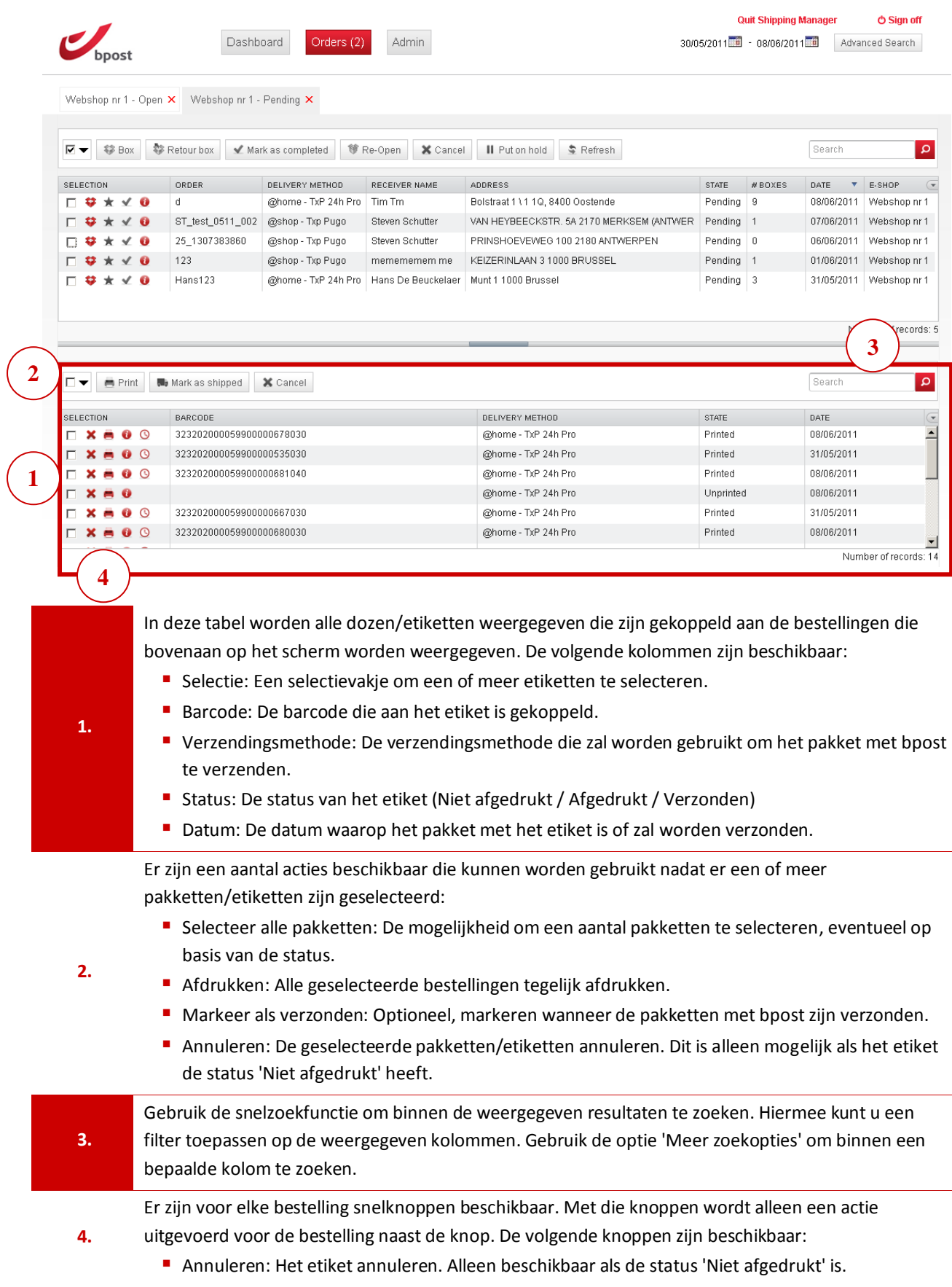

- Afdrukken: Het etiket onmiddellijk afdrukken.
- Weergave volledig etiket: Open de gedetailleerde weergave van het etiket om diensten en opties te wijzigen.
- **P** Openen in e-Tracker: Open de bestelling in de toepassing e-Tracker. Deze knop is beschikbaar zodra een barcode wordt toegekend aan het pakket.

## <span id="page-9-0"></span>**Adminscherm**

Ĥ.

n.

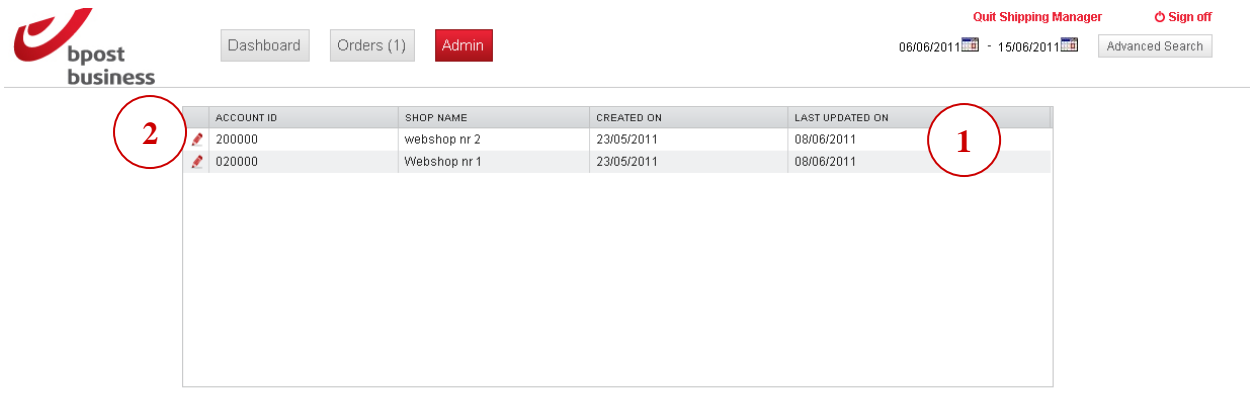

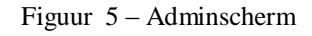

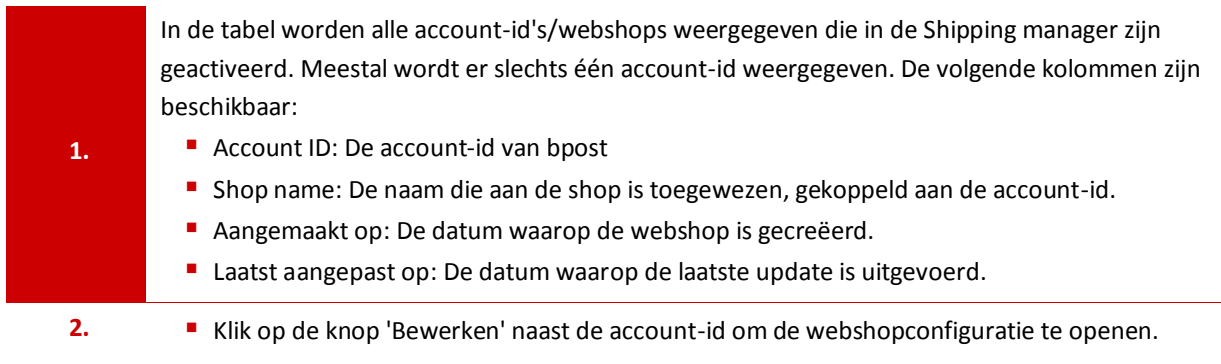

Het adminscherm is niet beschikbaar voor elke gebruiker omdat in dit scherm de configuratie van de toepassing kan worden gewijzigd. Neem contact op met uw systeembeheerder als u toegang wenst te krijgen tot deze functies. [Meer lezen](#page-3-1) over gebruikersbeheer.

Klanten die een nieuwe webshop wensen te openen, of die binnen een webshop een onderverdeling willen maken (bijv. wanneer er verschillende magazijnen worden gebruikt), kunnen baat hebben bij de toevoeging van extra account-id's. Neem contact op met uw accountmanager voor meer informatie en aanbevelingen.

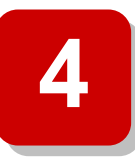

# <span id="page-10-0"></span>**4. Algemene acties – Hoe gaat u te werk?**

### <span id="page-10-1"></span>**Het overzicht van de bestellingen**

In dit hoofdstuk wordt een gedetailleerde beschrijving gegeven van de algemene acties die binnen de Shipping Manager beschikbaar zijn. Het beginpunt is steeds de overzichtpagina van de bestellingen, tenzij anders vermeld.

#### <span id="page-10-2"></span>**Hoe gaat u te werk om een etiket te creëren en af te drukken voor één bestelling (Nationaal)?**

| 30/05/2011 - 08/06/2011<br>Dashboard<br>Admin<br>Orders (2)<br>Advanced Search<br>Webshop nr 1 - Open X Webshop nr 1 - Pending X<br>Klik op het pictogram 'pakket creëren' naast de regel van de bestelling<br>黎 Retour box<br><b>键 Re-Ope</b><br><b>《多日OX</b><br>Mark as completed<br>waarvoor u een etiket wilt afdrukken.<br>ORDER<br><b>RECEP</b><br>DELIVERY METHOD<br>$x \vee 0$<br>d<br>@home - TxP 24h Pro<br>Tim Tm<br>Bolstraat 1 \1 1Q, 8400 Oostende<br>Pending   9<br>US/U6/2011 VVebshop nr 1<br>$\times$ 0<br>ST_test_0511_002<br>@shop - Txp Pugo<br>Steve<br>Aan de onderkant van het scherm wordt er een nieuwe regel (nieuw<br>2<br>25_1307383860<br>$\star \vee 0$<br>@shop - Txp Pugo<br>Steve<br>etiket) toegevoegd.<br>$\star \vee 0$<br>@shop - Txp Pugo<br>123<br>meme<br>-22<br>Pending 3<br><b># * √ 0</b><br>@home - TxP 24h Pro<br>Hans De Beuckelaer   Munt 1 1000 Brussel<br>31/05/2011<br>Webshop nr 1<br>Hans123<br>Klik onderaan op het printerpictogram van de nieuwe regel.<br>3<br>Selecteer de afdrukindeling in het pop-upbericht (meer lezen).<br>4<br>Mark as ship<br>X Cancel<br>■ Print<br>BARCODE<br><b>DELIVERY METHOD</b><br><b>STATE</b><br>DATE<br>SELECTION<br>323202000059900000678030<br>$\circ$<br>Er wordt een barcode gegenereerd en het etiket wordt geopend in pdf-<br>5<br>$\odot$<br>323202000059900000535030<br>fromaat.<br>$\mathbf{o} \ \circ$<br>323202000059900000681040<br>@home - TxP 24h Pro<br>Unprinted<br>08/06/2011<br>323202000059900000667030<br>$\circ$<br>Druk het etiket af met uw printer.<br>6<br>323202000059900000680030<br>$\bullet$ $\circ$ |                 |  |  |  | <b>Quit Shipping Manager</b> | <b>O</b> Sign off |  |  |
|----------------------------------------------------------------------------------------------------|-----------------|--|--|--|------------------------------|-------------------|--|--|
|                                                                                                    |                 |  |  |  |                              |                   |  |  |
|                                                                                                    |                 |  |  |  |                              |                   |  |  |
|                                                                                                    | ⊽▼<br>SELECTION |  |  |  |                              |                   |  |  |
|                                                                                                    |                 |  |  |  |                              |                   |  |  |
|                                                                                                    |                 |  |  |  |                              |                   |  |  |
|                                                                                                    |                 |  |  |  |                              |                   |  |  |
|                                                                                                    |                 |  |  |  |                              |                   |  |  |
|                                                                                                    |                 |  |  |  |                              |                   |  |  |
|                                                                                                    |                 |  |  |  |                              |                   |  |  |
|                                                                                                    |                 |  |  |  |                              |                   |  |  |
|                                                                                                    |                 |  |  |  |                              |                   |  |  |
|                                                                                                    |                 |  |  |  |                              |                   |  |  |
|                                                                                                    |                 |  |  |  |                              |                   |  |  |
|                                                                                                    |                 |  |  |  |                              |                   |  |  |
|                                                                                                    |                 |  |  |  |                              |                   |  |  |
|                                                                                                    |                 |  |  |  |                              |                   |  |  |
|                                                                                                    |                 |  |  |  |                              |                   |  |  |

Figuur 6 – Een etiket creëren voor één bestelling

Wanneer u een etiket voor het eerst afdrukt, wordt er een pop-upbericht weergegeven waarin u het papierformaat kunt kiezen (A4 of A5). [Meer lezen](#page-16-3) over het papierformaat. U kunt uw voorkeuren opslaan om te verhinderen dat het pop-upbericht telkens wordt weergegeven. Klik op de knop 'Preferences' bovenaan op het scherm om uw voorkeuren te bewerken.

U kunt voor één bestelling een willekeurig aantal etiketten creëren. Dit kan nodig zijn wanneer er voor de bestelling verschillende lijnen vereist zijn die niet in één vak passen. Klik verschillende malen op de knop 'Pakket' om nieuwe etiketten voor een bestelling te creëren. Het is niet toegelaten om meerdermaals dezelfde barcode door te sturen. Indien dit wel gebeurd, zal het pakket geweigerd terug gestuurd worden.

#### <span id="page-11-0"></span>**Hoe gaat u te werk om een retouretiket voor één bestelling te creëren (Nationaal)?**

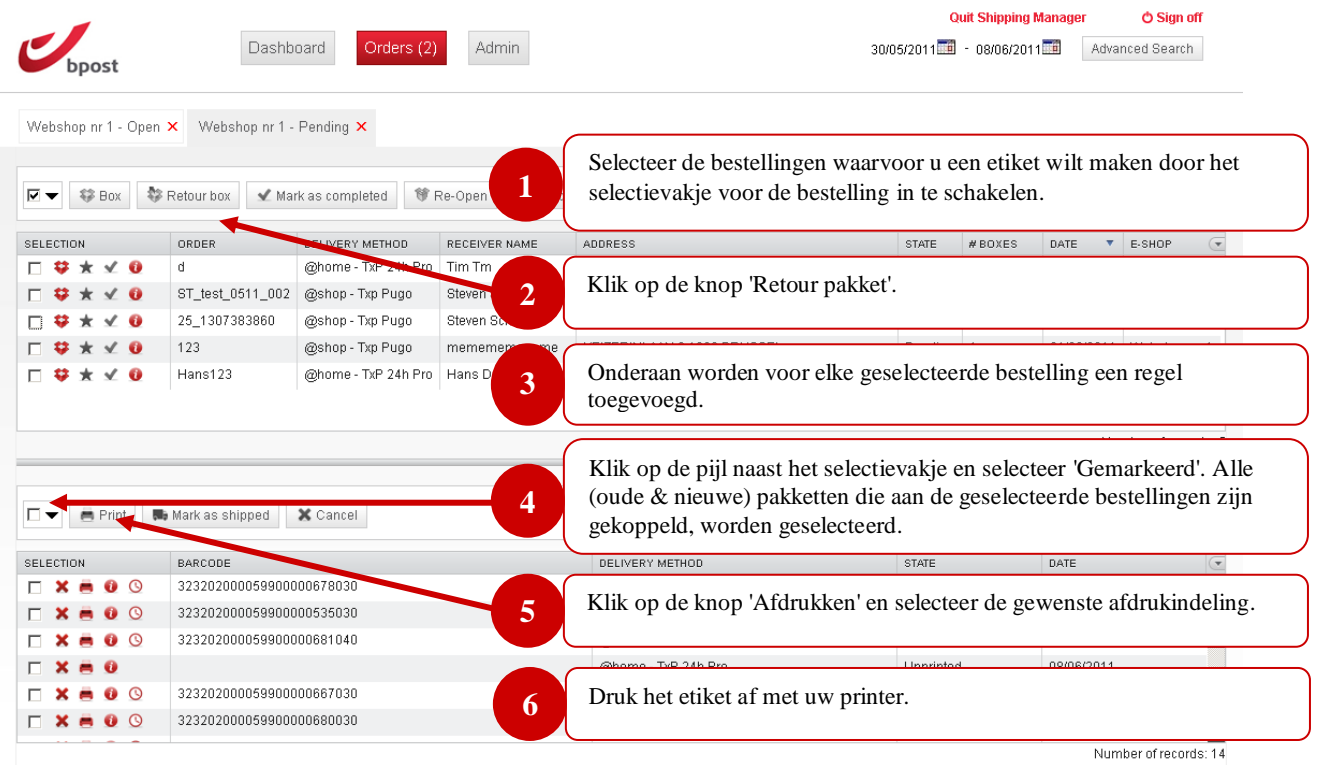

Figuur 7 – Hoe creëert u een retouretiket voor één bestelling

Het is alleen mogelijk om een retouretiket te genereren voor bestellingen die aan huis worden geleverd. Retouretiketten worden momenteel nog niet door de andere leveringsmethoden ondersteund. U kunt e-Shipper gebruiken om retouretiketten te creëren die gekoppeld zijn aan andere diensten.

ň.

#### <span id="page-12-0"></span>**Hoe gaat u te werk om een etiket te creëren voor één bestelling (Internationaal)?**

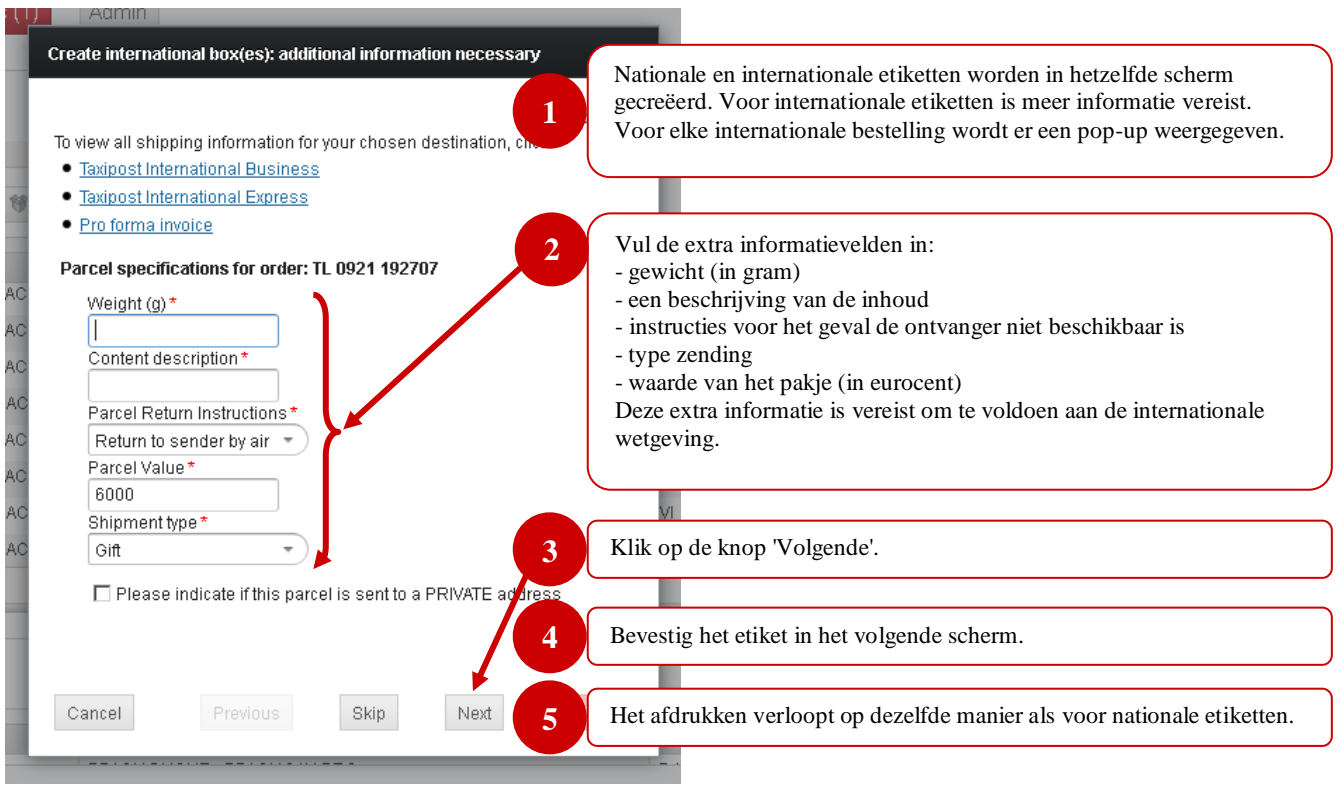

Figuur 8 – Een etiket creëren voor één bestelling

#### <span id="page-13-0"></span>**Hoe gaat u te werk om etiketten te creëren voor meerdere bestellingen?**

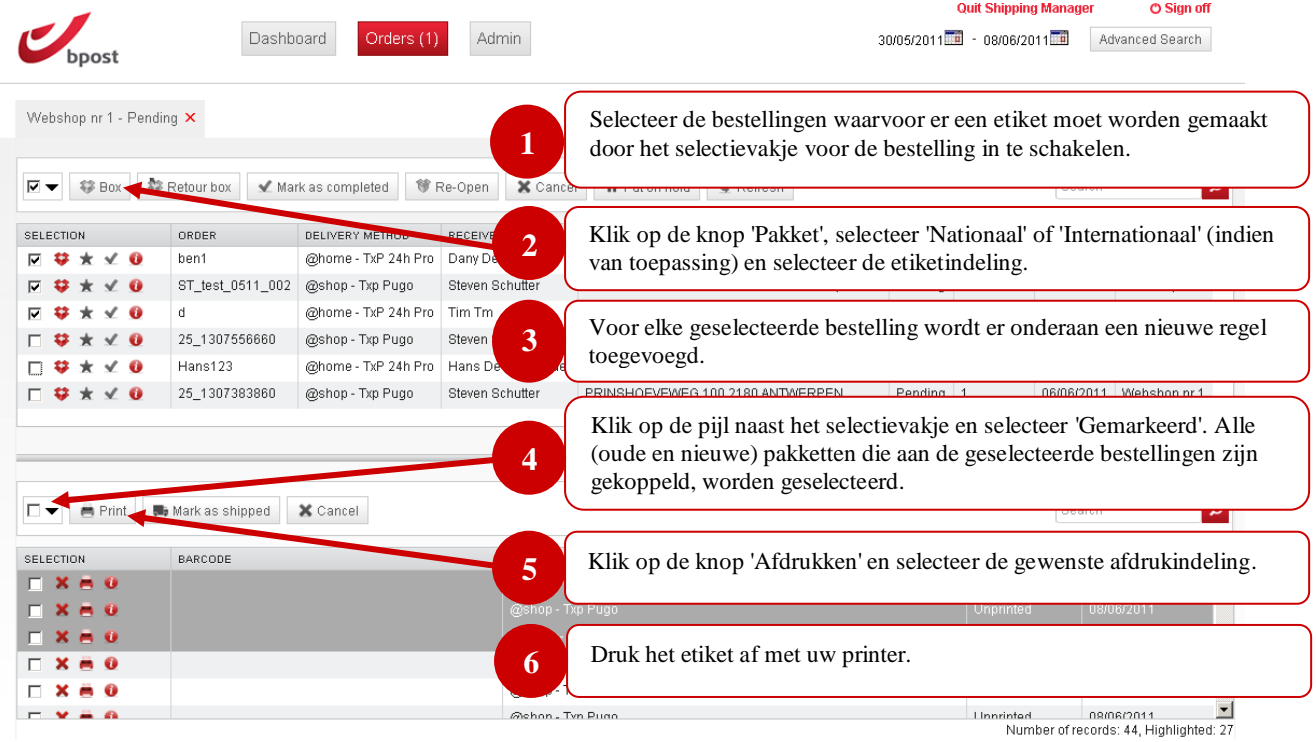

Figuur 9 - Hoe gaat u te werk om een etiket te creëren voor meerdere bestellingen?

Selecteer 'Gemarkeerde etiketten' in de keuzelijst met het selectievakje, en klik vervolgens op de kolomkop 'Selectie'. Alle geselecteerde items worden nu in oplopende volgorde geselecteerd, waardoor u een volledig overzicht krijgt van alle etiketten die aan de geselecteerde bestellingen in het scherm bovenaan zijn gekoppeld.

U kunt ook voor meerdere bestellingen retourpakketten genereren. Volg de bovenvermelde instructies om gewone pakketen te creëren. In plaats van de knop 'Pakket' te selecteren, klikt u echter op de knop 'Retour pakket'. Het is alleen mogelijk om een retouretiket te genereren voor bestellingen die aan huis worden geleverd. Andere retourzendingen zijn momenteel nog niet beschikbaar.

Als u nationale en internationale bestellingen hebt geselecteerd, wordt er eerst een bericht weergegeven waarin u gevraagd wordt welke etiketten u eerst wenst af te drukken. Dit komt omdat nationale en internationale labels een verschillende indeling en formaat hebben. Indien u een specifieke etiket printer gebruikt voor uw nationale zendingen, dient U een andere printer te gebruiken voor uw internationale zendingen

#### <span id="page-14-0"></span>**Hoe gaat u te werk om een bestelling als verwerkt te markeren?**

|                                                                                                    | Dashboard        | Orders (1)             | Admin                            | $-08/06/2011$<br>30/05/2011<br>Advanced Search                                                 |
|----------------------------------------------------------------------------------------------------|------------------|------------------------|----------------------------------|------------------------------------------------------------------------------------------------|
| Webshop nr 1 - Pending X<br><b>《多日OX</b>                                                             | 黎 Retour box     | Mark as completed      | 等 Re-Op                          | Selecteer de bestelling(en) die u als verwerkt wenst te markeren.                              |
| SELECTION                                                                                            | ORDER            | <b>DELIVERY METHOD</b> | RECEIVER NAME                    | <b>C.SHOP</b><br><b>STATE</b><br><b>NDOVEC</b><br><b>DATE</b><br>annpres                       |
| $\bullet\star\,\textcolor{red}{\checkmark}\,\textcolor{red}{\checkmark}\, \textcolor{red}{\check{}}$ | ben1             | @home TxP 24h Pro      | Dany D                           |                                                                                                |
| $*$ $\check{ }$ 0                                                                                    | ST_test_0511_002 | @shop - TX Pugo        | Stev<br>$\overline{2}$           | OPTIONEEL: Selecteer alle gekoppelde etiketten en markeer de                                   |
| $*$ $\vee$                                                                                           |                  | @home - TxP Mh Pro     | Time                             | etiketten als verzonden.                                                                       |
| $*$ $\check{ }$ 0                                                                                    | 25 1567556660    | @shop - Txp Pugo       | Steven Schutter                  |                                                                                                |
| $\bullet \star \checkmark \bullet$                                                                   | Hans123          | Home - TxP 4           | <b>4h Pro Hans De Beuckelaer</b> | Munt 1 1000 Brussel<br>Pending 3<br>31/05/2011 Webshop nr 1                                    |
| $\Box \bullet \star \vee \bullet$                                                                    | 25 1307383860    | @shop AXD              | 3                                | Klik op de knop 'Markeer als verwerkt' OF gebruik de<br>snelkoppeling in de selectiekolom.     |
| ⊓▼<br><b>曲 Print</b>                                                                                 | Mark as shipped  | X Cancel               |                                  |                                                                                                |
|                                                                                                    |                  |                        |                                  | Uw bestelling(en) en bijbehorende etiket(ten) worden uit de lijst                              |
| SELECTION                                                                                            | BARCODE          |                        | $\overline{\mathbf{4}}$          |                                                                                                |
|                                                                                                    |                  |                        |                                  | verwijderd als de lijst geen verwerkte bestellingen bevat.                                     |
|                                                                                                    |                  |                        | <b>TODS</b> TU                   |                                                                                                |
| $-0$                                                                                                 |                  |                        |                                  | @home - TxP 24h Pro<br>Unprinted<br>08/06/2011                                                 |
| $\Box$ $\times$ $\Box$ $\odot$                                                                       |                  |                        |                                  | Unprinted<br>08/06/2011<br>@shop - Txp Pugo                                                    |
|                                                                                                    |                  |                        |                                  | @shop - Txp Pugo<br>08/06/2011<br>Unprinted                                                    |
|                                                                                                    |                  |                        |                                  | 08/08/2011<br><b>Linnrintod</b><br>Glehon - Tyn Pugo<br>Number of records: 44. Highlighted: 27 |

Figuur 10 - Hoe gaat u te werk om een bestelling als voltooid te markeren?

#### <span id="page-14-1"></span>**Hoe gaat u te werk om het datumbereik te wijzigen?**

ñ.

|                                              | Dashboard                        | Orders (1)                   | Admin                               |                                                                                                    |         | 30/05/2011 - 08/06/2011 | <b>Quit Snipping Manager</b> | O Sign on<br>Advanced Search |                           |
|----------------------------------------------|----------------------------------|------------------------------|-------------------------------------|----------------------------------------------------------------------------------------------------|---------|-------------------------|------------------------------|------------------------------|---------------------------|
| Webshop nr 1 - Pending X                     |                                  |                              |                                     |                                                                                                    |         |                         |                              |                              |                           |
| <b>零Box</b><br>$\nabla$ $\blacktriangledown$ | <b>整 Retour box</b>              | ✔ Mark as completed          | <b>等 Re-Open</b><br><b>X</b> Cancel | II Put on hold<br>\$ Refresh                                                                                                    |         |                         | Search                       |                              | $\mathbf{\Omega}$         |
| SELECTION                                    | ORDER                            | DELIVERY METHOD              | RECEIVER NAME                       | <b>ADDRESS</b>                                                                                                    | STATE   | <b>DXES</b>             | <b>DATE</b>                  | E-SHOP                       | $\left(\mathbf{v}\right)$ |
| - 0<br>$\checkmark$                          | ben1                             | @home - TxP 24h Pro          | Dany De Backere                     | Elisabethlaan 3 2600 Berchem                                                                                                    | Pending |                         | 08/06/2011                   | Webshop nr 1                 |                           |
| $\checkmark$<br>- 0                          | ST_test_0511_002                 | @shop - Txp Pugo             | Steven Schutter                     | VAN HEYBEECKSTR. 5A 2170 MERKSEM (ANTWE                                                                                                    | Pending |                         | 07/06/2011                   | Webshop nr 1                 |                           |
| $\checkmark$ 0                               | d                                | @home - TxP 24h Pro          | Tim Tm                              | Bolstraat 1 \ 1 1 Q, 8400 Oostende                                                                                                    | Pending | 86                      | 08/06/2011                   | Webshop nr 1                 |                           |
| $\sqrt{0}$                                   | 25_1307556660                    | @shop - Txp Pugo             | Steven Schutter                     | GALLIFORTLEI 4 2100 ANTWERPEN                                                                                                    | Pending | 13                      | 08/06/2011                   | Webshop nr 1                 |                           |
| $\sqrt{0}$                                   | Hans123                          | @home - TxP 24h Pro          | Hans De Beuckelaer                  | Munt 1 1000 Brussel                                                                                                    | Pending | n                       | 31/05/2011                   | Webshop nr 1                 |                           |
| □ 梦 ★ √ ◎<br>■ Print                         | 25_1307383860<br>Mark as shipped | @shop - Txp Pugo<br>X Cancel | Steven Schutter                     | Wijzig de begin- en einddatum met de datum selectietool. Om<br>onze servers zo weinig mogelijk te belasten, kan er een<br>datumbereik van maximaal 30 dagen worden ingesteld. |         |                         | Search                       |                              | Q                         |
| SELECTION<br>m U                             | BARCODE                          |                              | $\overline{2}$                      | Alle geopende schermen worden vernieuwd.                                                                                                    |         |                         |                              |                              |                           |
|                                              |                                  |                              |                                     |                                                                                                    |         | Unprinted               |                              | 08/06/2011                   |                           |
| m o                                          |                                  |                              | @home - TxP 24h Pro                 |                                                                                                    |         |                         |                              |                              |                           |
| $\bullet$ $\bullet$                          |                                  |                              | @shop - Txp Pugo                    |                                                                                                    |         | Unprinted               |                              | 08/06/2011                   |                           |
|                                              |                                  |                              | @shop - Txp Pugo                    |                                                                                                    |         | Unprinted               |                              | 08/06/2011                   |                           |

Figuur 11 – Hoe gaat u te werk om het datumbereik te wijzigen?

Wanneer het datumbereik wordt gewijzigd, dan heeft dit een impact op alle schermen en zoekresultaten die in de toepassing worden weergegeven. Het is niet mogelijk om het datumbereik voor één zoekopdracht of voor één pagina te wijzigen.

#### <span id="page-15-0"></span>**Hoe gaat u te werk om binnen een overzicht een snelle zoekopdracht uit te voeren?**

| Dashboard<br>Orders (1)                                     | <b>Admin</b>                                                         |              | 30/05/2011 1: 08/06/2011 1: | <b>Quit Shipping Manager</b> | <b>O</b> Sign off<br>Advanced Search |
|-------------------------------------------------------------|----------------------------------------------------------------------|--------------|-----------------------------|------------------------------|--------------------------------------|
| Webshop nr 1 - Pending X                                    |                                                                      |              |                             |                              |                                      |
| Typ uw zoekopdracht in het zoekveld (bestelling of etiket). |                                                                      |              |                             | <b>Liber</b> ch              |                                      |
| SELECTION<br>0030日3                                         | 医中央中枢中部位麻醉中<br><b>AUURESS</b>                                        | <b>STATE</b> | #BOXES                      | <b>URTE</b>                  | E-SHOP                               |
|                                                             |                                                                      | Pos          |                             | 08/06/2011                   | Webshop nr 1                         |
| Klik op het vergrootglas.<br>$\overline{2}$                 |                                                                      | TWE Pending  | 6                           | 07/06/2011                   | Webshop nr 1                         |
|                                                             |                                                                      | Pending      | 16                          | 08/06/2011                   | Webshop nr 1                         |
| 口壁                                                          |                                                                      | Pending      | 13                          | 08/06/2011                   | Webshop nr 1                         |
|                                                             | De tabellen worden vernieuwd en alleen de regels met de tekst van de | Pending      | 3                           | 31/05/2011                   | Webshop nr 1                         |
| 3                                                           | zoekopdracht worden weergegeven. De zoekopdracht wordt uitgevoerd    | Pending 1    |                             |                              | 06/06/2011 Webshop nr 1              |
| in alle kolommen.                                           |                                                                      |              |                             |                              | Number of records: 6, Selected: 3    |
| X Cancel<br><b>门</b> Print<br>Mark as shipped               |                                                                      |              |                             | Search                       |                                      |
| BARCODE<br>SELECTION                                        | DELIVERY METHOD                                                      |              | STATE                       | DATE                         |                                      |
|                                                             | @home - TxP 24h Pro                                                  |              | Unprinted                   |                              | 08/06/2011                           |
|                                                             | @shop - Txp Pugo                                                     |              | Unprinted                   |                              | 08/06/2011                           |
|                                                             | @home - TxP 24h Pro                                                  |              | Unprinted                   |                              | 08/06/2011                           |
|                                                             | @shop - Txp Pugo                                                     |              | Unprinted                   |                              | 08/06/2011                           |
|                                                             | @shop - Txp Pugo                                                     |              | Unprinted                   |                              | 08/06/2011                           |
|                                                             | <b>Glehan</b> - Tyn Pugo                                             |              | <b>Linnrintod</b>           |                              | 08/08/2011                           |

Figuur 12 – Hoe gaat u te werk om een snelle zoekopdracht uit te voeren?

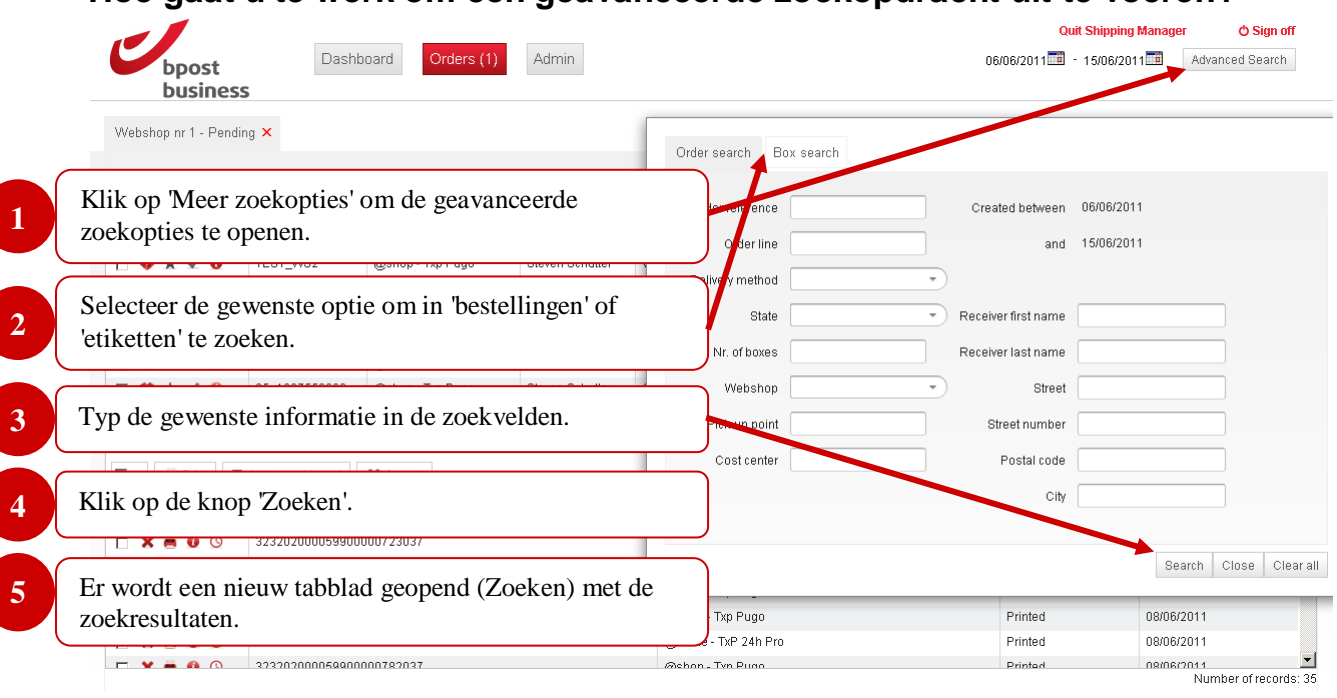

#### <span id="page-15-1"></span>**Hoe gaat u te werk om een geavanceerde zoekopdracht uit te voeren?**

Figuur 13 – Hoe gaat u te werk om een geavanceerde zoekopdracht uit te voeren?

De zoekcriteria worden niet gewist wanneer de zoekopdracht wordt uitgevoerd. Alle gegevens van de laatste zoekopdracht blijven binnen een sessie behouden. Om zoekgegevens te verwijderen, klikt u op de knop 'Alles wissen'.

ň.

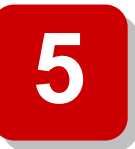

## **5. Tips en trucs**

<span id="page-16-3"></span><span id="page-16-0"></span>Dit document geeft een overzicht van enkele algemene mogelijkheden van bpost Shipping Manager.

#### <span id="page-16-1"></span>**Gebruikersvoorkeuren**

Bovenaan op het scherm kunt u via de knop 'Preferences' bepaalde instellingen van de Shipping Manager wijzigen.

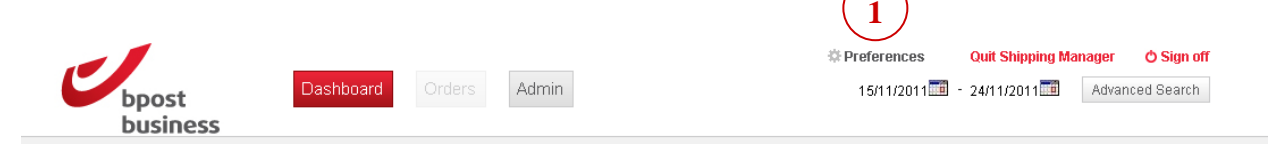

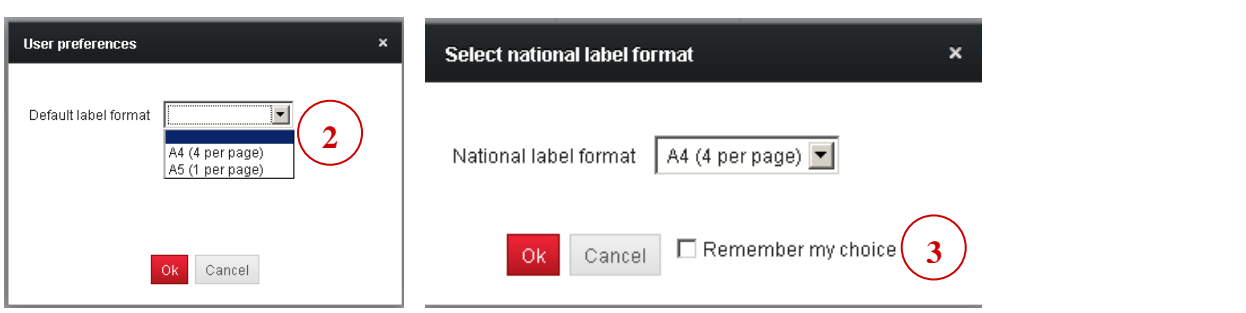

**2.**

1. Klik op deze knop om de gebruikersvoorkeuren van de toepassing te openen.

Pas de standaardprinterinstellingen voor nationale etiketten aan. De volgende opties zijn beschikbaar:

- (leeg)
- A4 (4 per pagina)
- A5 (1 per pagina)

Als u de eerste optie selecteert, zal de bpost Shipping Manager de gebruiker telkens wanneer er een etiket moet worden afgedrukt om de printerinstellingen vragen.

Als u de tweede optie selecteert, worden er 4 etiketten gegenereerd op één pagina. Gebruik deze instelling als u een gewone printer gebruikt en u over aangepast papier voor etiketten beschikt. Met de derde optie kunt u etiketten afdrukken op specifieke etikettenprinters waarop één etiket kan worden afgedrukt, zoals de Dymo LabelWriter 4XL. Het papier moet precies de afmetingen 104mm x 159mm hebben opdat het etiket correct door onze scanners wordt geïnterpreteerd.

<span id="page-16-2"></span>**3.**

Als er geen voorkeur is ingesteld, wordt dit scherm weergegeven telkens wanneer er etiketten moeten worden afgedrukt. U kunt de instelling opslaan door 'Onthoud mijn keuze' te selecteren. U kunt deze instelling verwijderen via het tabblad 'Preferences'.

#### <span id="page-17-0"></span>**De verschillende statussen gebruiken om uw picking & packing te optimaliseren**

In het volgende voorbeeld wordt er een combinatie van statussen weergegeven. Door de status van een bestelling in de bpost Shipping Manager te gebruiken, kunt u het maken van etiketten voor uw pakketten optimaliseren. We geven hierna een voorbeeld om één gebruiksmogelijkheid te illustreren.

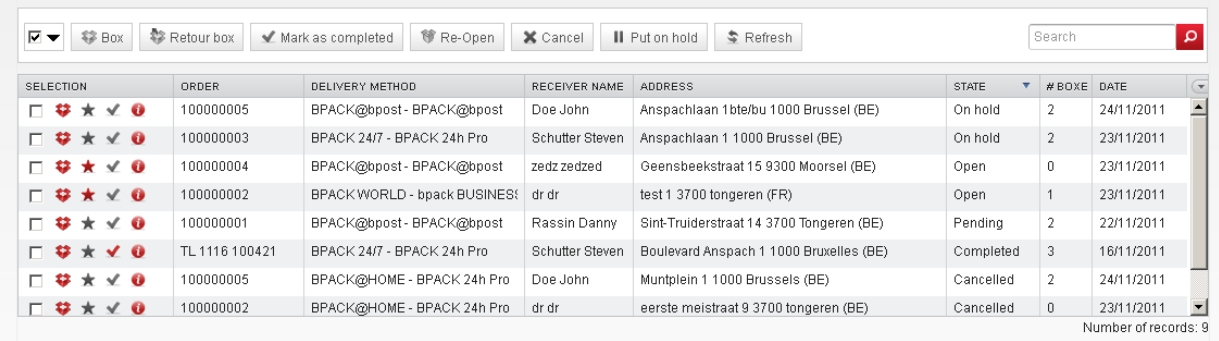

Als de frontend van de Shipping Manager wordt gebruikt in het checkoutproces van een webshop, dan worden alle bestellingen toegevoegd aan de backend, ook de bestellingen die door de consument vóór betaling zijn geannuleerd. We kunnen niet vaststellen of een bestelling al dan niet moet worden geannuleerd of bevestigd tenzij de gegevens in onze systemen zijn geactualiseerd. Als dit niet is ingesteld, dient u dus altijd te controleren of een bestelling al dan niet moet worden verzonden.

#### **Open**

n.

Bestellingen met de status 'Open' zijn bestellingen die van een etiket moeten worden voorzien en met bpost moeten worden verzonden. Dit is de status die moet worden gebruikt wanneer bestellingen op correcte wijze zijn betaald via de webshop.

#### **Pending**

Bestellingen in behandeling zijn doorgaans bestellingen waarvoor de betaling nog moet worden verwerkt. Ze mogen nog niet worden verzonden.

De status 'Pending' is de standaardstatus die wordt gebruikt wanneer een bestelling wordt gecreëerd. Als deze status na de checkout niet automatisch wordt bijgewerkt, blijven de bestellingen deze status behouden.

#### **On hold**

Het is mogelijk om een bestelling 'on hold' of in wachtstand te plaatsen. Dit kan nuttig zijn wanneer niet alle producten die moeten worden verzonden, beschikbaar zijn. Door ze 'on hold' te plaatsen kunt u de producten gemakkelijk filteren.

#### **Verwerkt**

Na een pakket van een etiket te hebben voorzien, kan het nuttig zijn om de status te wijzigen naar 'Verwerkt'. De bestelling verschijnt niet langer in de lijst van bestellingen die moeten worden verwerkt.

#### **Geannuleerd**

Als een bestelling niet meer moet worden verzonden, moet de bestelling worden geannuleerd. Informatie die naar de bpost Shipping Manager wordt verzonden, kan niet worden verwijderd. Er wordt dan ook aangeraden om hiervoor de status 'Geannuleerd' te gebruiken.

#### **Favoriet / Markeren met een sterretje**

In de eerste kolom van het overzicht van de bestellingen, wordt er een sterretje weergegeven. Als u op het sterretje klikt, wordt de bestelling gemarkeerd met een sterretje. Dit heeft geen invloed op de status van de bestelling. Wel kan deze mogelijkheid worden gebruikt om snel alle items met een sterretje te selecteren, door in de vervolgkeuzelijst met het selectievakje de optie 'Gemarkeerd' te selecteren.

#### <span id="page-19-0"></span>**De pagina met het overzicht van de bestellingen: weergeven wat u moet verzenden**

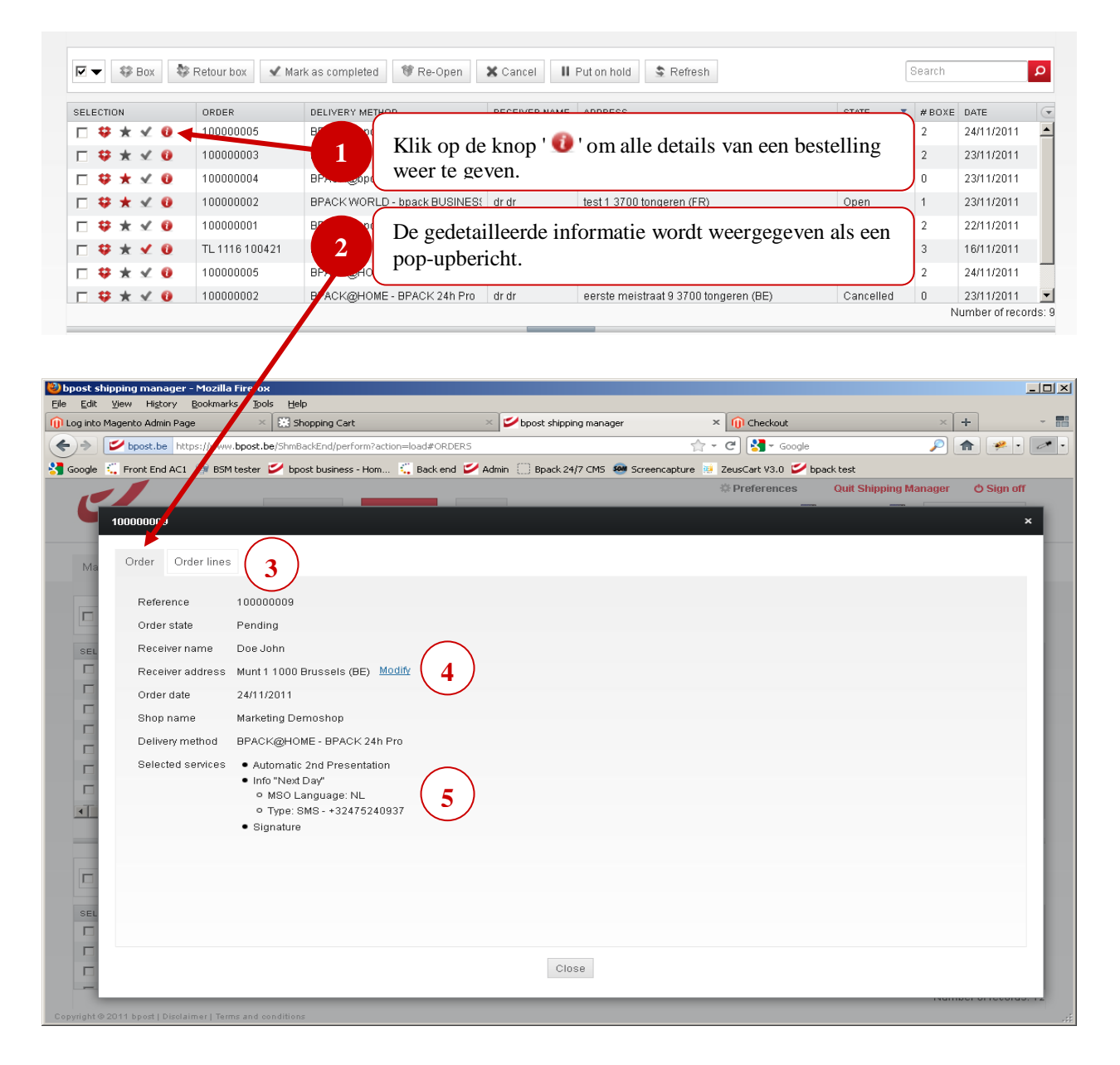

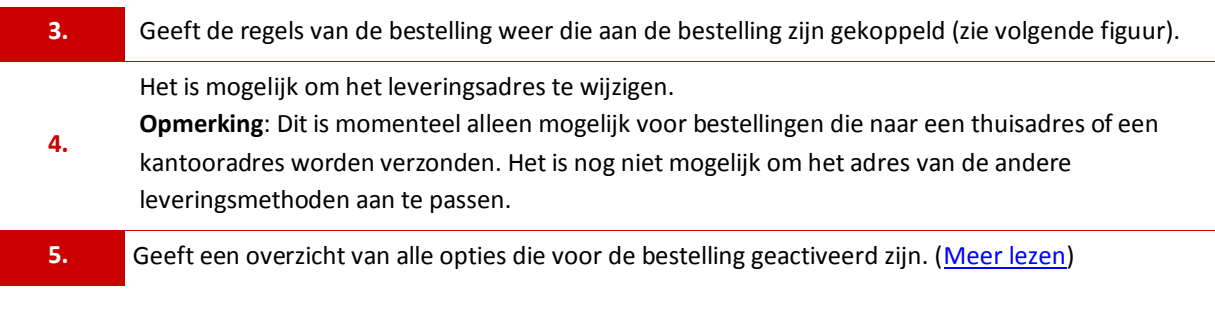

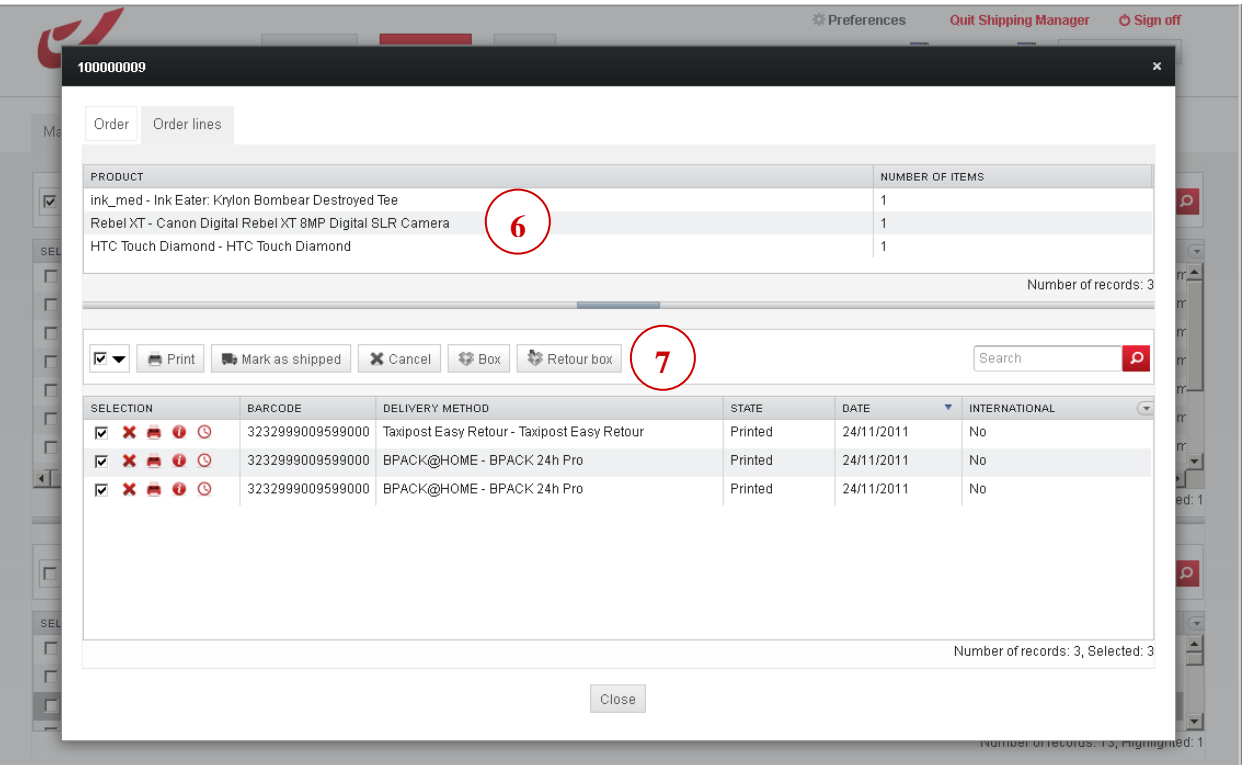

**6.**

Als de frontend van de Shipping Manager is opgenomen in een webshop, is het mogelijk om de inhoud van het winkelmandje door te sturen. Als dit is ingesteld, worden in dit deel alle items weergegeven die in het pakket moeten worden opgenomen.

Dit kan een oplossing zijn om een bestelling te controleren. Ook kan deze optie worden gebruikt als een eenvoudige oplossing voor het picking & packing van pakketten.

Acties voor etiketten

**7.** Onderaan op het scherm worden alle etiketten en mogelijke etiketacties weergegeven. De informatie is gekoppeld aan de geopende bestelling. Het is dan ook mogelijk om alle etiketten weer te geven die aan een bestelling zijn gekoppeld, in hetzelfde overzicht als de items die moeten worden verzonden.

#### <span id="page-21-0"></span>**De pagina met het overzicht van de etiketten: de opties wijzigen**

Net als op de pagina met het overzicht van de bestellingen, kunnen op de pagina met het overzicht van de etiketten ook de details van een etiket worden weergegeven.

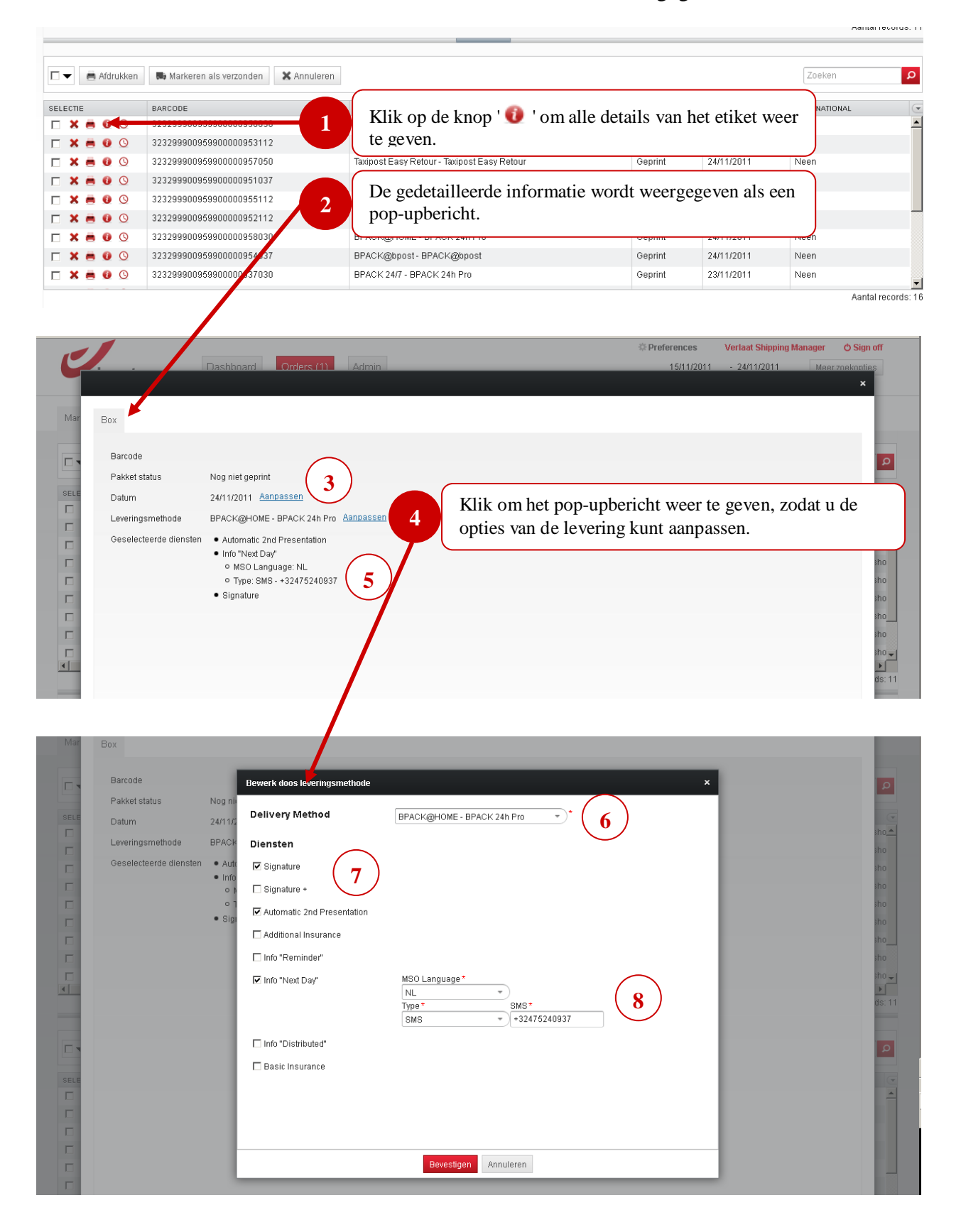

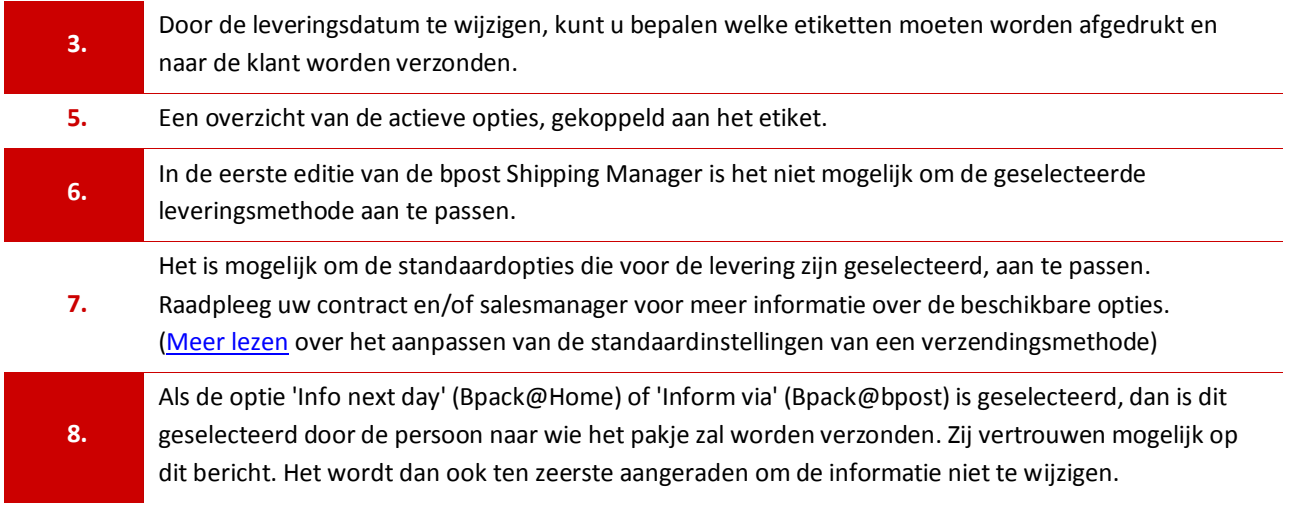

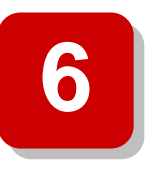

## **6. Het adminscherm**

<span id="page-23-0"></span>Dit deel van het document beschrijft gedetailleerd de beschikbare configuratieopties binnen bpost Shipping Manager. Het beginpunt is altijd de overzichtpagina 'Bewerken'. U opent deze pagina door te klikken op de knop "bewerken" (het rode potlood) naast een shop in het adminoverzichtscherm.

[Meer lezen](#page-3-1) over het creëren en het beheren van gebruikers en rechten.

#### <span id="page-23-1"></span>**Hoe gaat u te werk om de algemene instellingen te bewerken?**

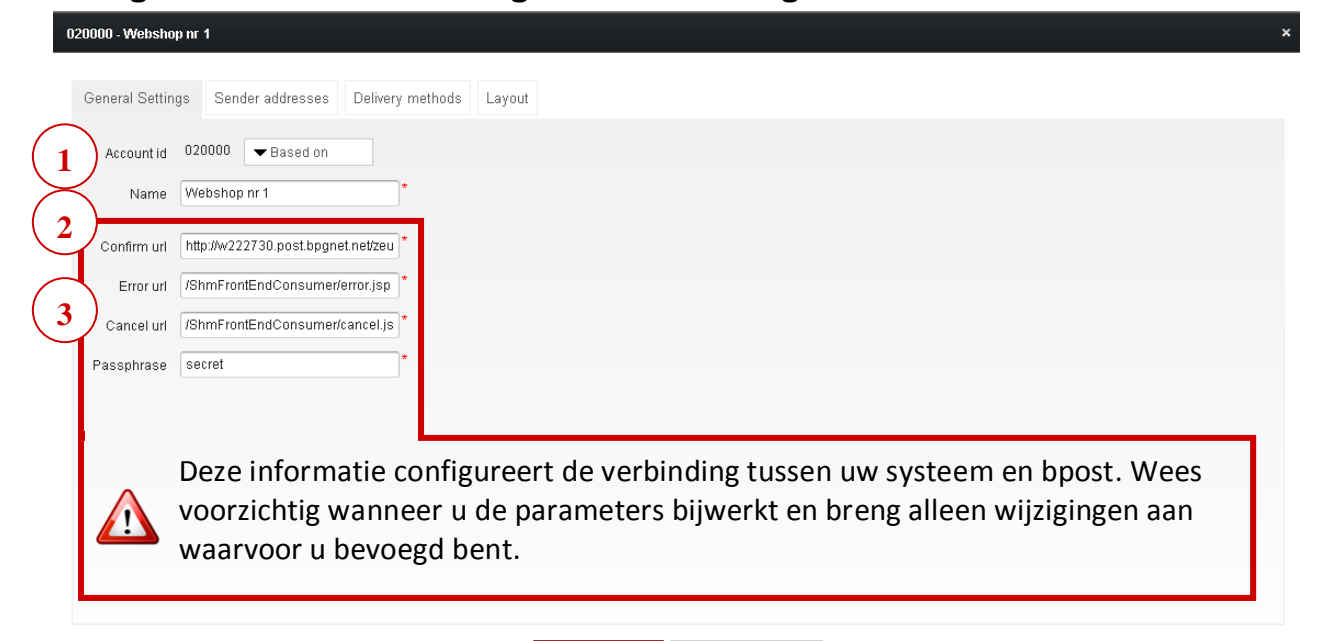

Save configuration | Back to shop overview

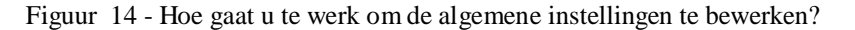

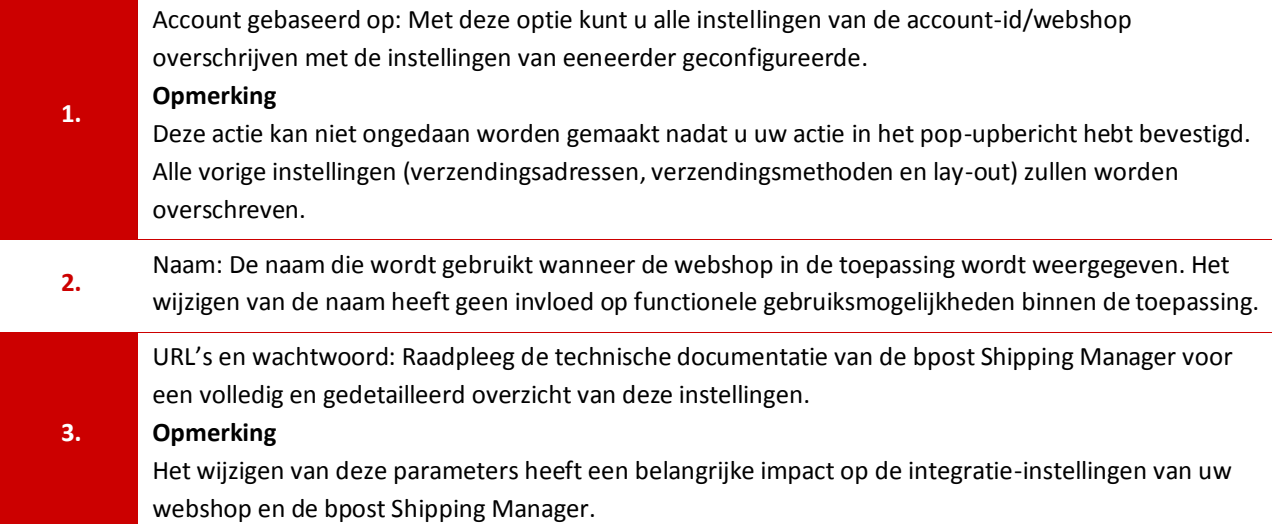

#### <span id="page-24-0"></span>**Hoe gaat u te werk om adressen van afzenders te bewerken / toe te voegen?**

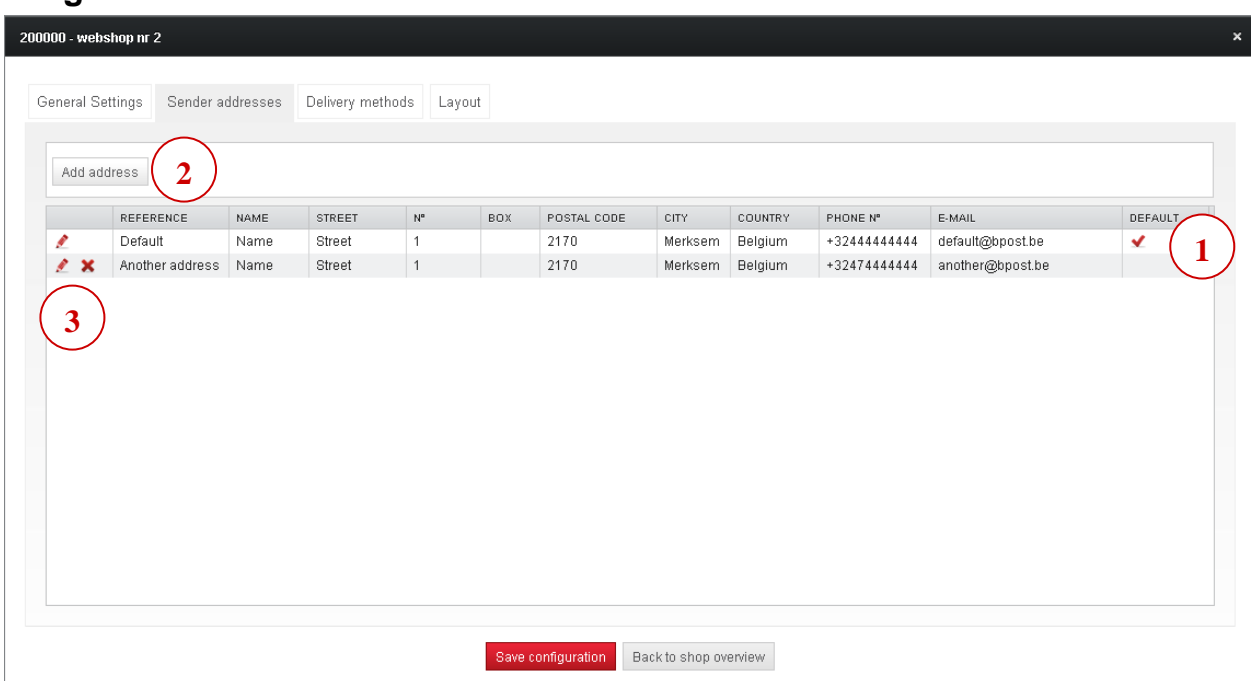

Figuur 15 - Hoe gaat u te werk om adressen van afzenders te bewerken / toe te voegen?

- **1.** De tabel bevat informatie over het adres van de afzender. Het selectievakje aan het einde van de regel geeft aan welk adres van de afzender standaard wordt gebruikt. Dit adres zal altijd worden gebruikt wanneer er in het overzicht van de bestellingen etiketten worden gegenereerd.
- **2.** Klik op de knop 'Voeg adres toe' als u een adres wenst toe te voegen.

De knoppen 'Bewerken' / 'Verwijderen': Er kunnen alleen adressen van afzenders worden verwijderd die niet als standaardadres zijn ingesteld.

Klik op de knop 'Bewerken' (het potlood) om het scherm 'Adres aanpassen' te openen.

<span id="page-24-1"></span>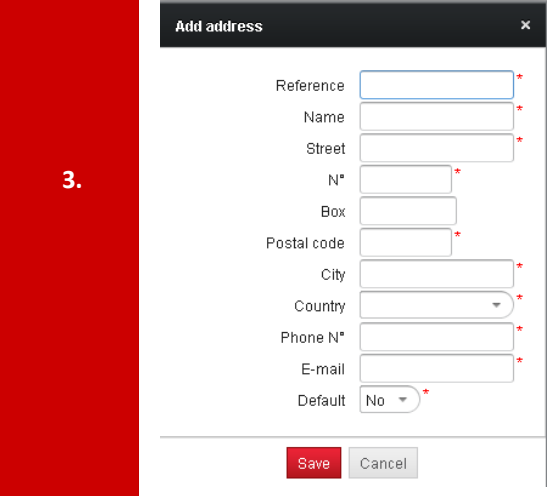

Als u klikt op de knop 'Adres toevoegen' of op de knop 'Adres aanpassen', wordt het scherm aan het de linkerkant geopend.

Velden met een \* zijn verplicht.

Als het adres als 'standaard' is opgeslagen, wordt het selectievakje aan het einde van de tabel voor het bestaande standaardadres niet meer weergegeven.

#### <span id="page-25-0"></span>**Hoe gaat u te werk om leveringsmethoden te bewerken? – Opties, instellingen en prijs**

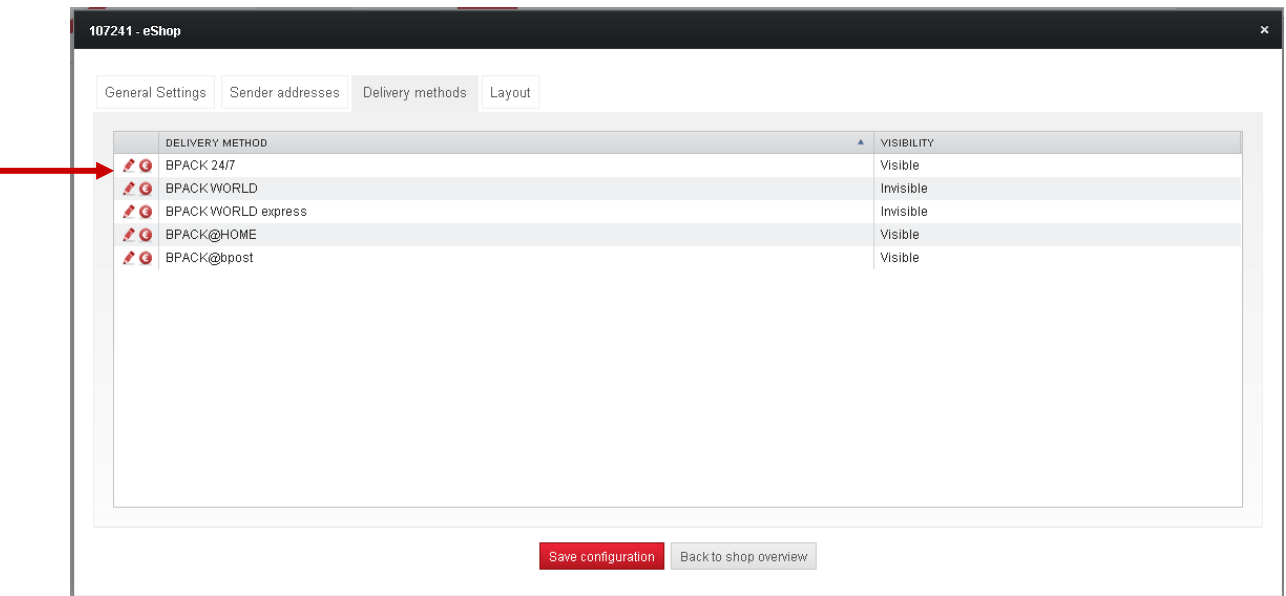

Figuur 16 – Hoe gaat u te werk om leveringsmethoden te bewerken?

Het scherm 'Bewerk leveringsmethode' geeft een overzicht van alle beschikbare leveringsmethoden waartoe u toegang hebt. De leveringsmethoden worden gebruikt in de frontend van de toepassing. Neem contact op met uw accountmanager indien u meer informatie wenst over de frontend of de leveringsmethoden.

Als u de instellingen van de leveringsmethode wilt wijzigen, klikt u op de knop 'Bewerken' ( $\blacktriangle$ ) naast de leveringsmethode. Om de prijs te wijzigen (volgende pagina), klikt u op de knop '<sup>·</sup>

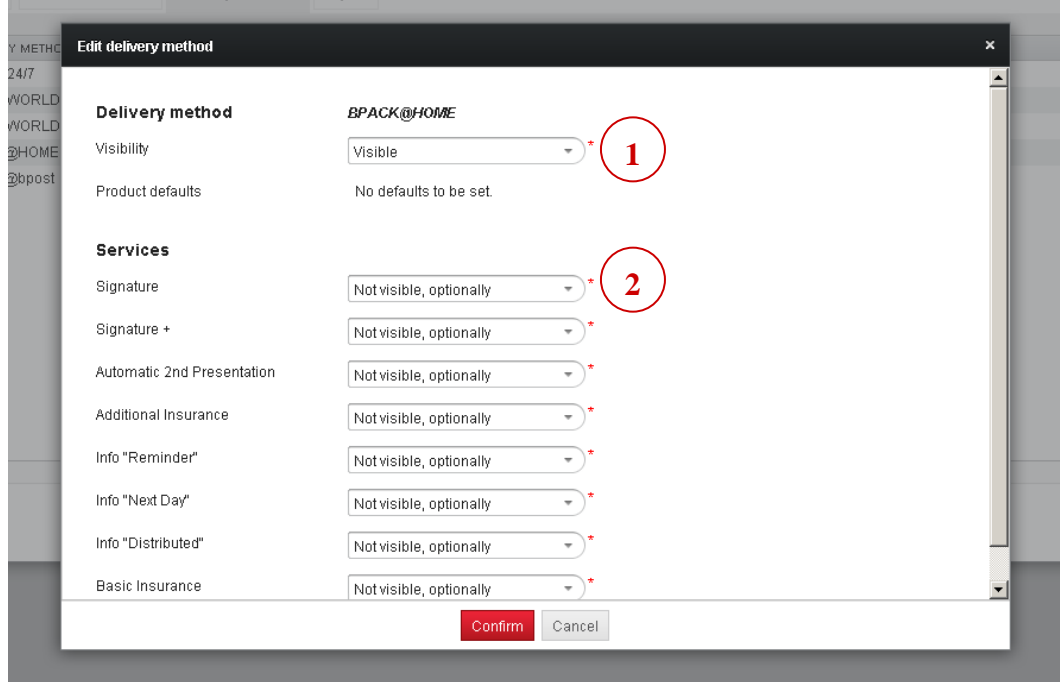

Figuur 17 – Leveringsmethode bewerken

Het veld 'Visibiliteit' bepaalt de standaardzichtbaarheid van de leveringsmethode. Mogelijke waarden zijn:

- **EXICO 2018 21: 2** Zichtbaar: De leveringsmethode wordt standaard weergegeven wanneer de frontend van de toepassing wordt geladen.
- Onzichtbaar: De leveringsmethode wordt niet weergegeven wanneer de frontend van de toepassing wordt geladen.
- Niet te selecteren: De leveringsmethode wordt grijs weergegeven. Ze is zichtbaar, maar kan niet worden gebruikt.

#### **Opmerking**

Er moet altijd minstens één leveringsmethode beschikbaar zijn.

Diensten die aan de leveringsmethode zijn gekoppeld kunnen in dit deel van het scherm worden gewijzigd. Afhankelijk van de gekozen leveringsmethode zijn er meer of minder diensten beschikbaar.

Afhankelijk van de gekozen dienst is er mogelijk extra informatie vereist. Neem contact op met uw accountmanager voor een volledig overzicht van alle diensten.

De volgende instellingen zijn beschikbaar voor alle diensten:

- Zichtbaar: De eindklant kan deze dienst selecteren bij het selecteren van de leveringsmethode. Als 'Zichtbaar' geselecteerd is, moet er een prijs worden ingesteld. U kunt de prijs voor de dienst vrij kiezen.
- Niet zichtbaar, standaard geselecteerd: De eindklant ziet de dienst niet, maar de dienst wordt automatisch toegevoegd aan alle bestellingen die in het systeem worden ingevoerd.
- Niet zichtbaar, optioneel: De dienst wordt niet weergegeven in de frontend en kan achteraf aan de leveringsmethode worden toegevoegd wanneer er een etiket wordt gemaakt.
- **Niet van toepassing: De dienst wordt niet weergegeven in de frontend en kan niet worden** geselecteerd in de backend.

Tijdens een promotieactie voor een bepaalde leveringsmethode kunt u alle of enkele van de andere leveringsmethoden grijs weergeven. Voor eindgebruikers verandert er niets, behalve dat ze de leveringsmethode niet kunnen selecteren.

Om te controleren of het pakket correct is ontvangen, vindt u het mogelijk interessant om de handtekening van uw klant weer te geven nadat uw pakket is geleverd. Het is mogelijk om de dienst 'signature' voor elk pakje automatisch in te schakelen.

**1.**

**2.**

|               | Add price zone                  | Price zone configuration: BPACK WORLD<br>⌒<br>∠ | $\mathbf{1}$ |               |                |                | $\boldsymbol{\mathsf{x}}$ |
|---------------|---------------------------------|-------------------------------------------------|--------------|---------------|----------------|----------------|---------------------------|
|               | <b>NAME</b><br>$\blacktriangle$ | $> 0 - 2$ KG                                    | $> 2 - 5$ KG | $> 5 - 10$ KG | $> 10 - 20$ KG | $> 20 - 30$ KG | <b>COUNTRIES</b>          |
| ∥×            | Z1                              | 7,00                                            | 7,00         | 12,00         | 12,00          | 15,00          | Netherlands.<br>3         |
| <b>Ø X</b> Z2 |                                 | 12,00                                           | 12,00        | 15,00         | 15,00          | 20,00          | Poland                    |
|               |                                 |                                                 |              |               |                |                |                           |
|               |                                 |                                                 |              | Close         |                |                |                           |

Figuur 18 – Instellen van prijzen - Overzicht

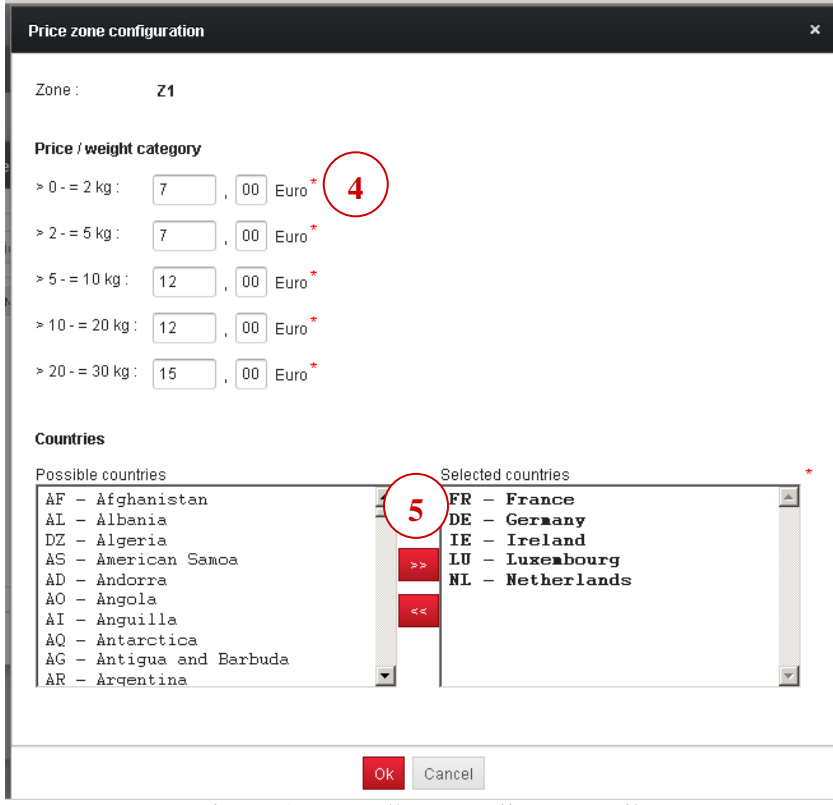

Figuur 19 – Instellen van prijzen - Details

**1.** De geselecteerde leveringsmethode wordt bovenaan op het scherm weergegeven.

Klik op deze knop om een nieuwe prijszone te creëren (alleen beschikbaar voor internationale leveringen, uitgeschakeld voor de nationale leveringsmethoden).

Door prijszones toe te voegen kunt u de kosten van internationale verzendingen beheren volgens uw eigen bedrijfsstrategie.

Bijvoorbeeld:

- De eerste prijszone geldt voor de omringende landen.
- **-** De tweede geldt alleen voor Polen en Hongarije.
- De derde geldt voor de rest van Europa.

**2.**

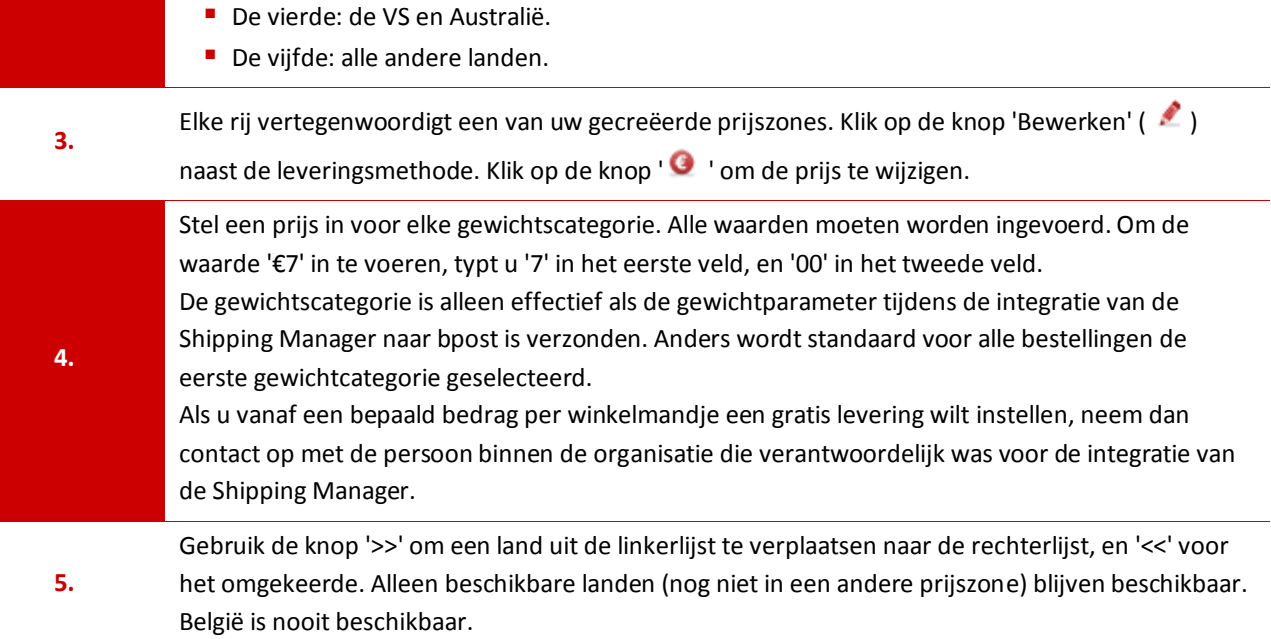

#### <span id="page-29-0"></span>**Hoe gaat u te werk om de lay-out te bewerken?**

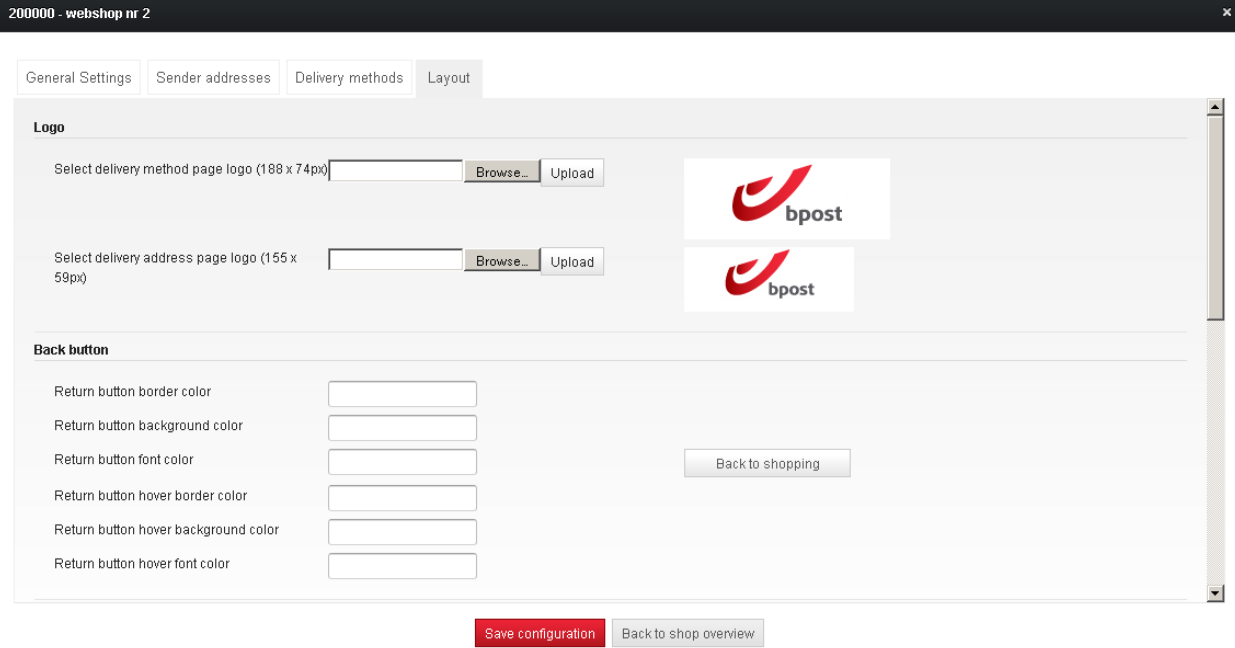

Figuur 20 – Hoe gaat u te werk om de lay-out te bewerken?

In dit scherm kunt u het algemene uiterlijk van de frontendtoepassing wijzigen. Het 'real-time' voorbeeld geeft een idee over hoe de knoppen en kleuren in de toepassing zullen worden weergegeven.

Het logo dat aan de rechterkant van de frontend van de Shipping Manager wordt weergegeven, kan worden gewijzigd. Wij raden u aan om het logo aan te passen om de toepassing voor de eindklant nog transparanter te maken.

Wanneer u de logo's voor leveringsmethoden wijzigt, gebruik dan bestanden met afmetingen die identiek zijn aan degene die op het scherm worden vermeld: 188 x 74 pixels en 155 x 59 pixels.

Gebruik de HTML kleur codes (bvb #ffffff) om de kleuren te wijzigen. Meer informatie over kleurencodes vindt u op de website [http://html-color-codes.info/.](http://html-color-codes.info/)

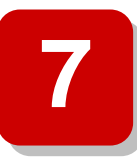

# **7. Vragen of opmerkingen?**

<span id="page-30-0"></span>Wij hopen dat dit document uw vragen heeft beantwoord. Als u meer informatie wenst, of als bepaalde vragen niet in deze handleiding werden beantwoord, aarzel dan niet om contact op te nemen met ons customer care center op het telefoonnummer 0032 (0)2 251 24 24, of via email [\(info@taxipost.be\)](mailto:info@taxipost.be).